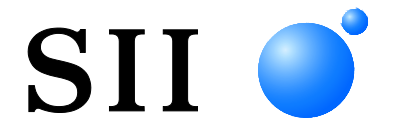

# サーマルプリンタ **RP-F10** シリーズ

ご使用の前に、この取扱説明書をよくお読みの上、 正しくお取り扱いください。 お読みになった後も必要なときすぐ見られるよう、 大切に保管してください。

# セイコーインスツル株式会社

- Rev.01 2019年 3月 Rev.02 2020年 1月 Rev.03 2020年 8月 Rev.04 2021年 10月 Rev.05 2023年 2月
- ©セイコーインスツル株式会社 2019-2023
	- 無断転載を禁じます。
- 本書の内容は、断りなく変更することがあります。
- SII はセイコーインスツル株式会社の登録商標です。
	- Bluetooth®はBluetooth SIG, Inc.の登録商標です。
- Nマークは NFC Forum, Inc. の米国その他の国における商標または登録商標です。
	- Android™はGoogle LLC.の商標です。
	- IOS(iOS)は、Cisco System, Inc.の米国およびその他の国における
	- 商標または登録商標であり、ライセンスに基づき使用されています。
		- その他の製品名および会社名は、各社の商標または登録商標です。
- 本製品を運用した結果の影響による損失については、当社は一切の責任を負いかねます。
	- 本製品は、産業機器用途の製品として開発されています。
		- この装置はクラスA情報技術装置です。
	- この装置を家庭環境で使用すると電波妨害を引き起こすことがあります。
	- この場合には使用者が適切な対策を講ずるよう要求されることがあります。 VCCI-A

本製品はRoHS指令(2011/65/EU)に適合しております。

Bluetooth搭載モデルは電波法に基づく技術基準適合証明(認証番号:001-A00551)を受けた 特定無線設備を内蔵しております。

# <span id="page-2-0"></span>1 はじめに

このたびはサーマルプリンタRP-F10シリーズをお買い上げいただき、まことにありがとうございます。 この取扱説明書では、サーマルプリンタRP-F10シリーズ (以後、プリンタと呼びます) とオプション製 品のACアダプタ、ACケーブルなどの取り扱い方法について説明しています。

ご使用の前に必ず「2 安全上の注意」「3 お取り扱い上の注意」をよくお読みの上、製品を安全に正し くお取り扱いください。

この取扱説明書はお読みになった後も、必要な時すぐに見られるよう、大切に保管してください。

この取扱説明書の構成は下記のようになっています。

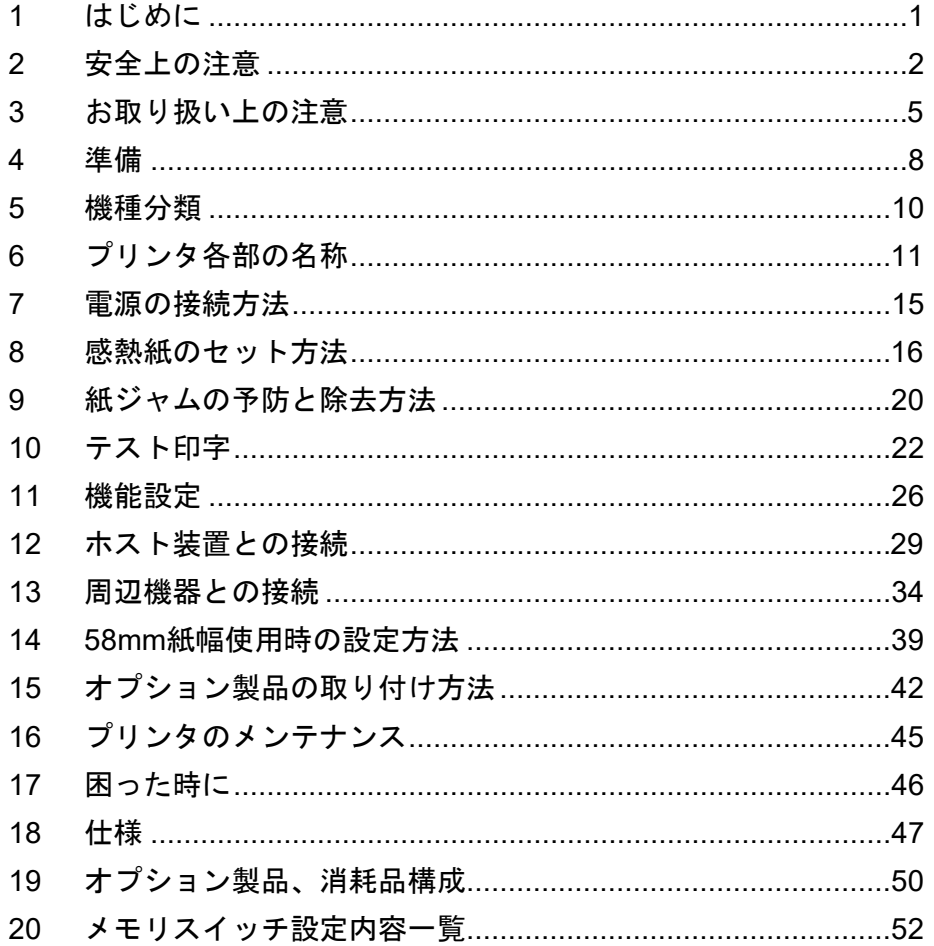

# <span id="page-3-0"></span>2 安全上の注意

この安全上の注意では製品を安全に正しくお使いいただくため、または機器の損傷を防ぐため、下記の 記号を使って注意事項を喚起しています。

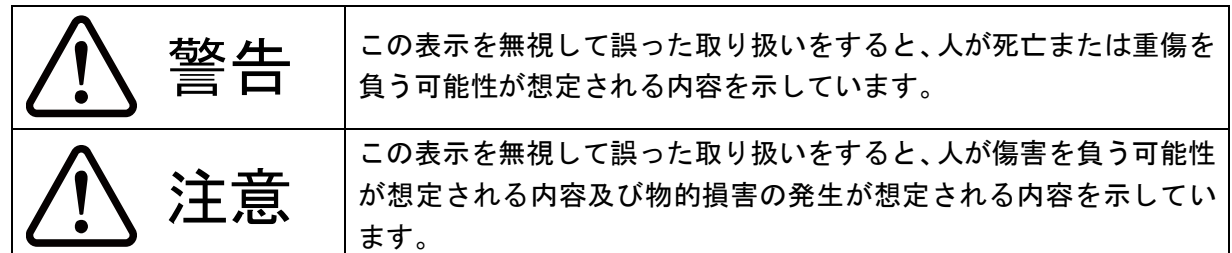

絵表示の例

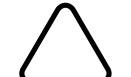

左の絵表示は注意(危険・警告を含む)を促す内容があることを告げるものです。

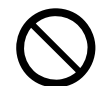

左の絵表示は禁止行為であることを告げるものです。

 $\bigcirc$ の表示例は「分解禁止」を表しています。

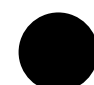

左の絵表示は行為を強制したり、指示する内容を告げるものです。

●→<br>●●の表示例は「電源プラグをコンセントから抜いてください」ということを 表しています。

# ■ご使用上の注意

下記の説明の中の「製品」とは、プリンタとオプション製品のACアダプタ、ACケーブルを示します。

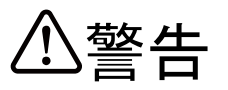

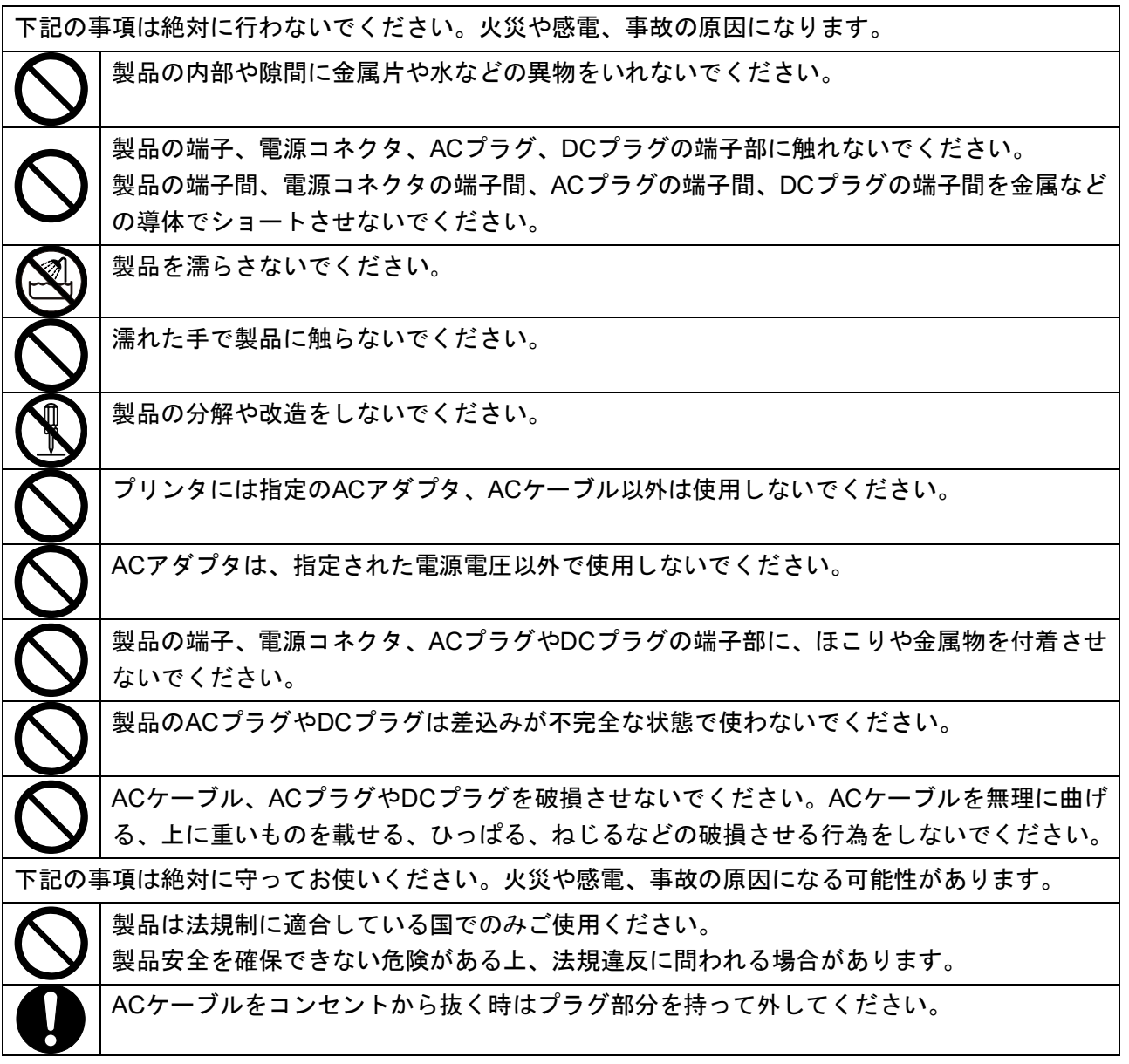

無線通信

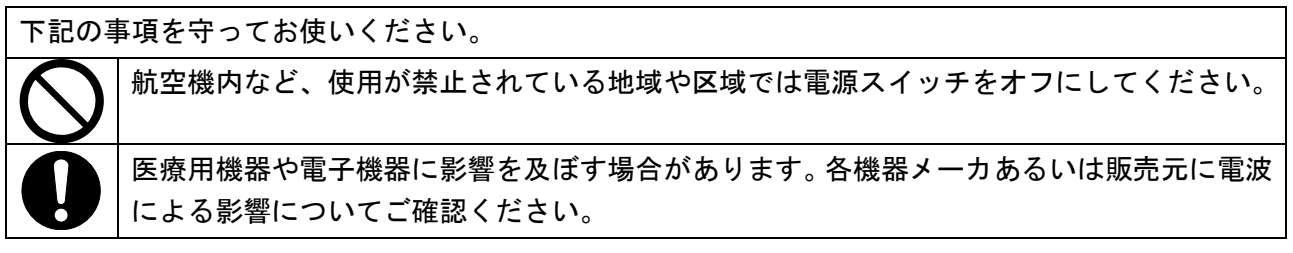

異常発生時の対応

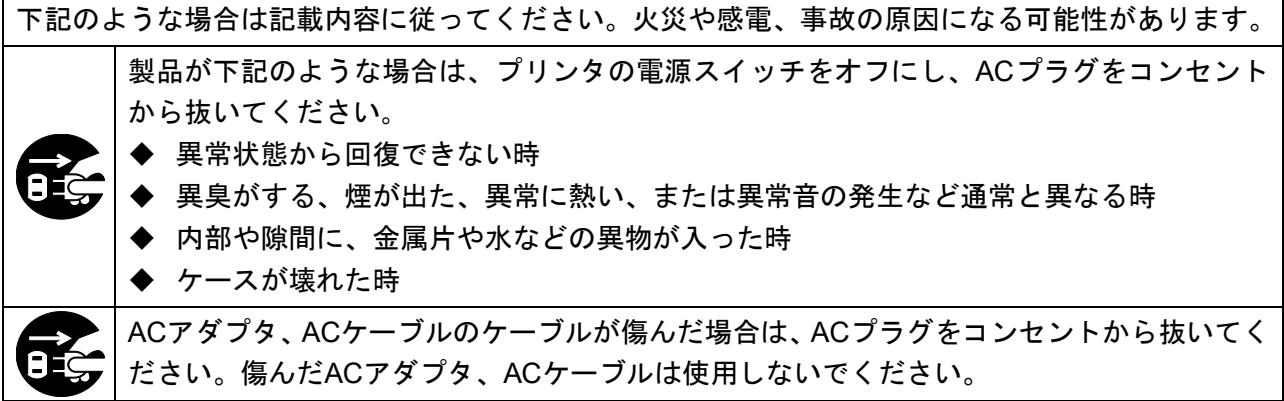

注意

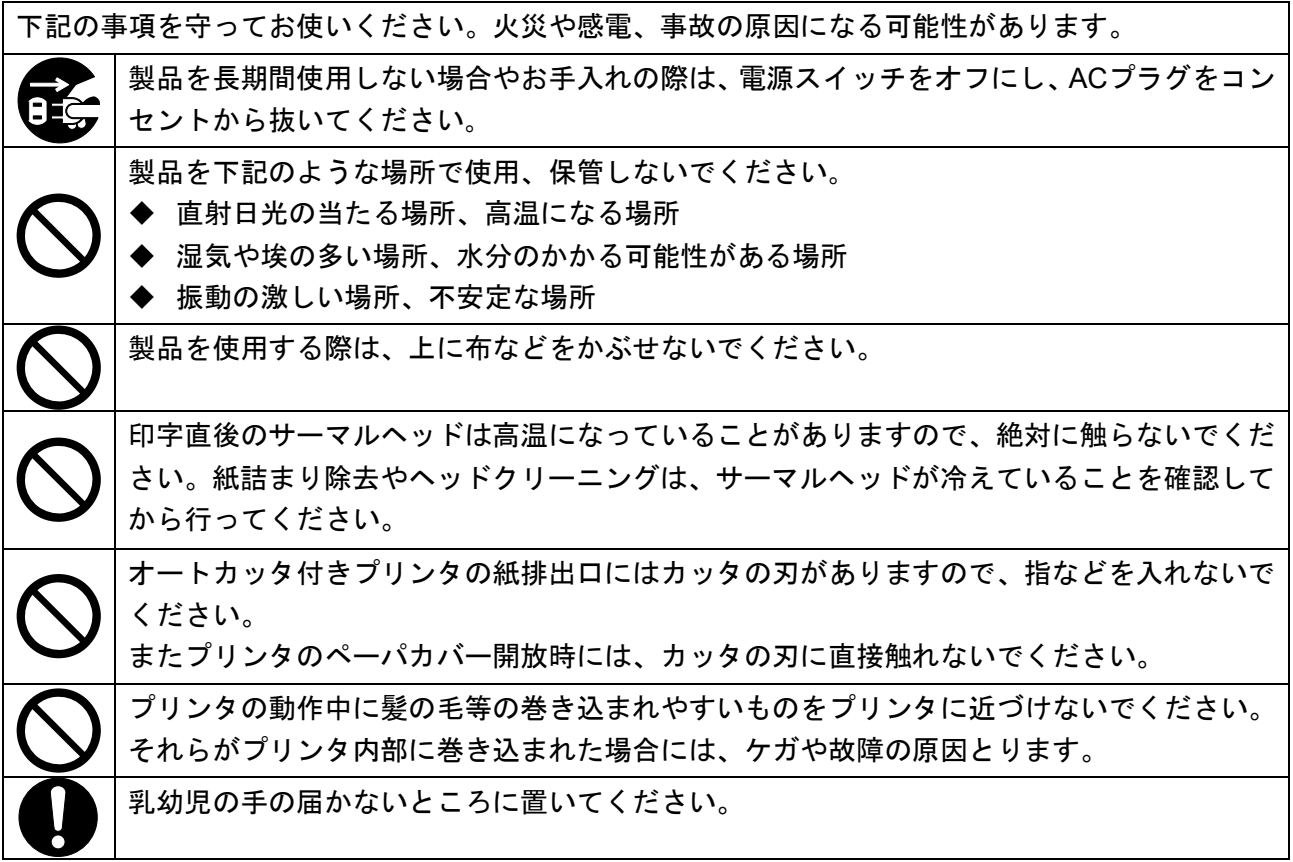

# <span id="page-6-0"></span>3 お取り扱い上の注意

製品の性能を発揮、維持するために、下記のことに注意して正しくお使いください。

### ■ご使用に際して

### 使用環境に関する項目

- ◆ 落としたり、ぶつけたりして衝撃を与えないでください。
- ◆ 直射日光が当たる場所には置かないでください。
- ◆ 周囲の温度や湿度に気を付けてください。

使用に適した環境は下記のとおりです。

- 温度の範囲:5℃~45℃
- 湿度の範囲:10%RH~90%RH(結露なきこと)

各温度での保証可能湿度は「[18](#page-48-0) [仕様」](#page-48-0)を参照してください。

- 複写機のモータなど強い磁気を発生するもののそばに置かないでください。
- ◆ 腐食性ガスやシロキサン雰囲気の場所などには設置しないでください。
- ◆ ACアダプタやACケーブルは、ノイズを発生する装置と同じコンセントに接続しないでください。

### 使用・動作時に関する項目

- ◆ 感熱紙をセットしない状態での印字はしないでください。
- ◆ 感熱紙同士をセロハンテープ等でつなぎ合わせての使用はしないでください。
- ◆ 感熱紙をセットした状能で、感熱紙を無理に手で引っ張ったりすることは絶対にしないでください。
- ◆ 印字中及び切断中はペーパカバーを開放しないでください。
- ◆ 印字中及び通信中に各インタフェースのケーブルの着脱はしないでください。 また、印字中に各インタフェースのケーブルのプラグ部分には触らないでください。
- ◆ プリンタを取り扱う際には、静雷気に十分ご注意ください。静雷気が放電されると、USB通信が切 断されることがあります。

この問題が発生した場合、プリンタに接続されているUSBプラグをホスト装置より取り外し、数秒 の時間をあけ再度接続してください。

- ◆ サーマルヘッドに水分が付着した状態で使用しないでください。故障の原因となります。
- 低温環境や高印字率で印字を行った場合、印字に乱れが生じたり、印字音が大きくなることがあり ます。ただし、これは感熱紙の性質上発生する現象であり、プリンタの故障ではありません。
- ◆ 高印字率の印字を続けた場合、サーマルヘッドの蓄熱により非印字部でも発色することがあります。 実機にて事前に十分確認してください。
- 印字を開始する場合、または印字及び紙送りを停止状態から再開した場合は、数ドットラインで紙 送りが乱れる場合があります。ビットイメージ等を印字する場合には、印字を開始する時に24ステ ップ以上の紙送りを行い、中断せずに印字してください。
- ◆ 紙送りモータが発熱して故障の原因となりますので、連続印字及び紙送りは下記の制限時間内でご 使用ください。
	- 環境温度 35℃:4.4分以下
	- 環境温度 45℃:3.5分以下
- ◆ ACアダプタは使用中に若干熱を持つことがありますが異常ではありません。
- ◆ 感熱紙は必ず指定感熱紙をお使いください。指定感熱紙については、「[19](#page-51-0) [オプション製品、消耗品](#page-51-0) [構成」](#page-51-0)を参照してください。
- サーマルヘッドには直接触れないでください。汚れによる印字品質の低下や静電気による破損の恐 れがあります。
- 感熱紙を交換する時など、ペーパカバー開放時にはサーマルヘッド、ペーパセンサ、プラテンロー ラに直接手を触れないようにご注意ください。ケガや故障の原因となります。
- ペーパカバー等の開閉時に手や指等をはさまないようにしてください。
- ▶ オートカッタ付きプリンタの紙排出口にはカッタの刃がありますので、指などを入れないでくださ  $V_{0}$

またプリンタのペーパカバー開放時には、カッタの刃に直接触れないでください。

- ◆ プリンタの設置については、製品の機能及び安全性を確保するために、決められた設置方向を守っ てご使用ください。
- ◆ RJコネクタが設けられていますが、これはドロワキック用コネクタです。 電話回線には接続しないでください。
- ◆ RJコネクタにUSBケーブルやイーサネットケーブルを絶対に接続しないでください。
- 製品内部へクリップ、虫ピン、ネジ等の異物などを落としたり入れたりしないでください。
- ◆ 製品に液体などをこぼしたり、薬剤などを吹きかけたりしないでください。
- ◆ 操作パネル部の操作はペン先などの鋭利なものでは絶対に行わないでください。
- ◆ 板金のエッジ部等で、身体や他の物を傷つけないように注意してください。
- プリンタはメッキ鋼板を使用しているため、端面にサビが発生することがあります。
- ◆設置場所から移動させる場合には、プリンタを両手でしっかり持って、プリンタをゆっくり上方に 持ち上げるようにして、ゴム足を設置面から剥がしてください。プリンタを急激に引上げたり、水 平方向に移動させたりすると、ゴム足が剥がれる、ゴム足表面が剥離する、外装が破損する場合が あります。
- 使用中に異常が発生したら直ちに使用を中止し、ACプラグをコンセント等から抜いてください。
- ◆ サービスマン以外、プリンタの分解等は行わないでください。

#### 無線通信に関する項目

- ◆ Bluetoothインタフェース使用時、通信時の周囲の雷波環境により、通信が正しく行われないことが あります。これは無線通信規格であるBluetoothの仕様によるものです。
- ◆ Bluetooth搭載モデルは2.4GHz帯を使用します。他の無線LAN (IEEE802.11b/g/n) や電子レンジ等 の同一周波数帯を使用するの近辺で使用すると、電波干渉が発生し、通信が不安定になること があります。この場合、干渉の起こる機器の電源スイッチをオフにするか距離を離してください。 または、ホスト装置とプリンタをできるだけ近づけてください。

#### メンテナンスに関する項目

- ◆ 製品のケースが汚れている時は、柔らかい布で汚れを拭き取ってください。アルコールなどの溶剤 は使用しないでください。
- 各接続端子が汚れている時は、ご使用になる前に乾いた柔らかい布で汚れを拭き取ってください。 汚れていると接触不良の原因になります。
- サーマルヘッドクリーニング時は、必ず綿棒などのやわらかいもので拭いてください。

### 保管に関する項目

◆ ご使用にならない時は、電源スイッチをオフにしてください。 さらに長時間使用しない場合は、ACプラグをコンセントから抜いてください。また、プラテン保護 の為、感熱紙をセットしてください。

### ■感熱紙のお取り扱いについて

- ◆ 乾燥した冷暗所に保存してください。
- ◆ 固いもので強くこすらないでください。
- ◆ 有機溶剤の近くに置かないでください。
- ◆ 塩化ビニールフィルム、消しゴムや粘着テープに長時間接触させないでください。
- ◆ 複写直後のジアゾコピーとは重ねないでください。
- ◆糊付けする時は化学糊を使わないでください。
- ◆ ラベル紙、複写紙、及びミシン目の入った感熱紙は使用できません。

### ■廃棄時の注意事項

ご使用済みの製品を廃棄する時は、各自治体の条例または規則に従って廃棄してください。

### ■表記について

次のページ以降では「[2](#page-3-0) [安全上の注意」](#page-3-0)で示した記号のほか、取り扱い上の注意事項や知っておいてい ただきたい事項を、下記のように表記して区分しています。

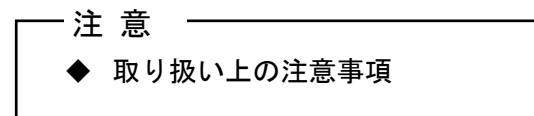

守らないと製品の性能を発揮できない、または製品の故障の原因となる注意事項です。

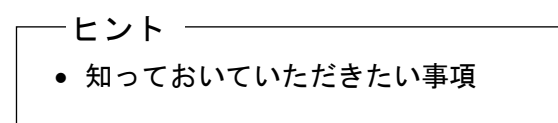

製品の性能や操作する上で知っておいていただきたい事項を説明しています。

<span id="page-9-0"></span>4 準備

プリンタと付属品が入っていることを確認してください。 梱包箱と梱包材は、再輸送や長期保管の時に使用できますので、大切に保管してください。

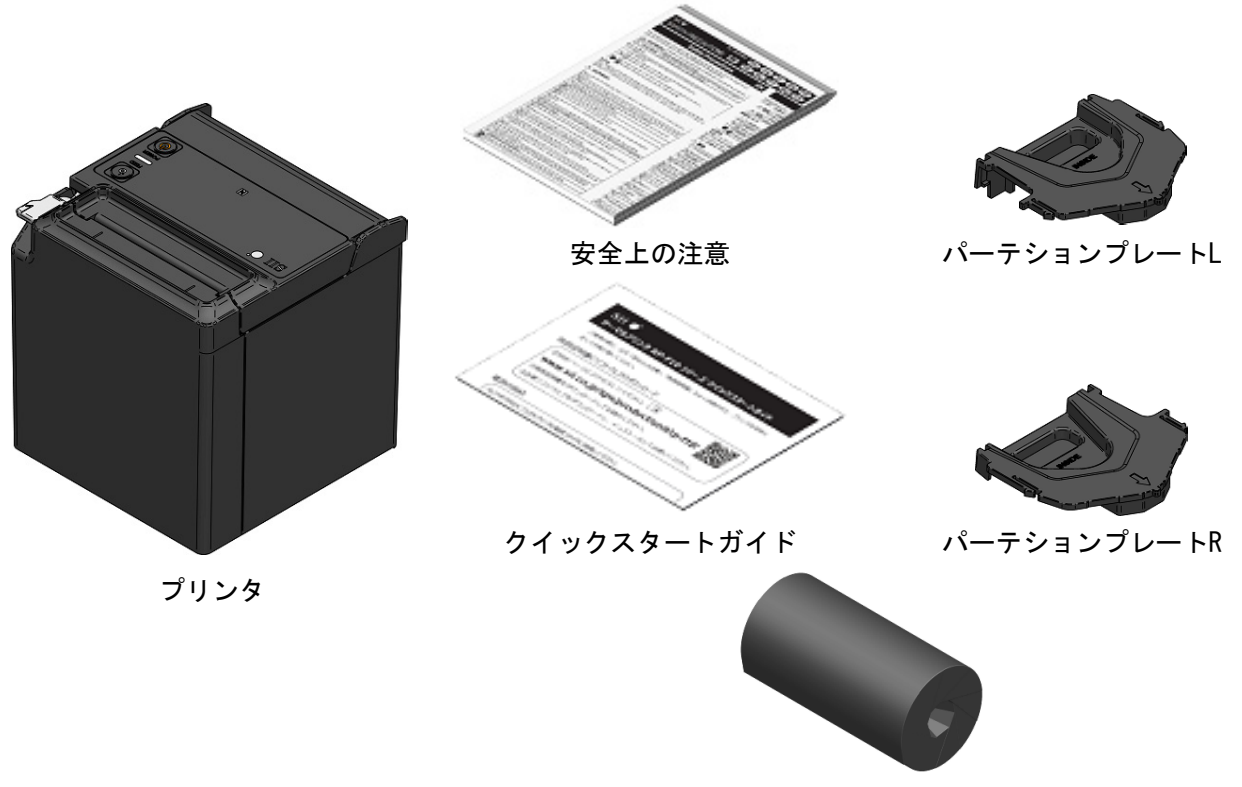

サンプル感熱紙

オプション製品には下記のものが用意されています。

「[18](#page-48-0) [仕様」](#page-48-0)「[19](#page-51-0) [オプション製品、消耗品構成」](#page-51-0)に記載されている指定製品を必ずお買い求めください。

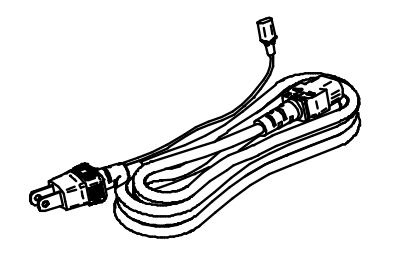

ACケーブル (上図はCB-JP07-20A)

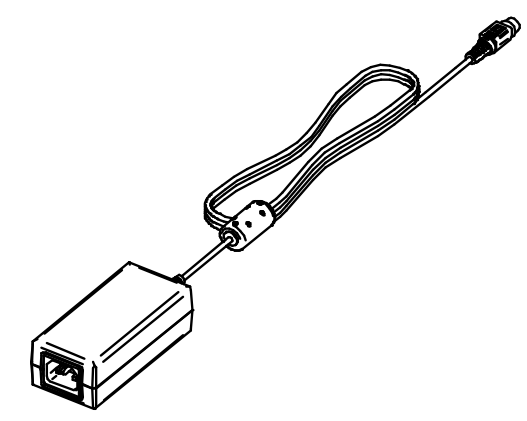

ACアダプタ

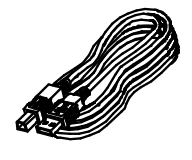

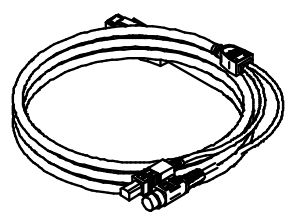

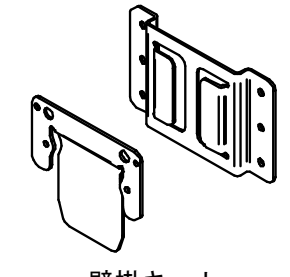

USBケーブル Powered USBケーブル 壁掛キット

# <span id="page-11-0"></span>5 機種分類

下記の形式呼称方法により区分されます。

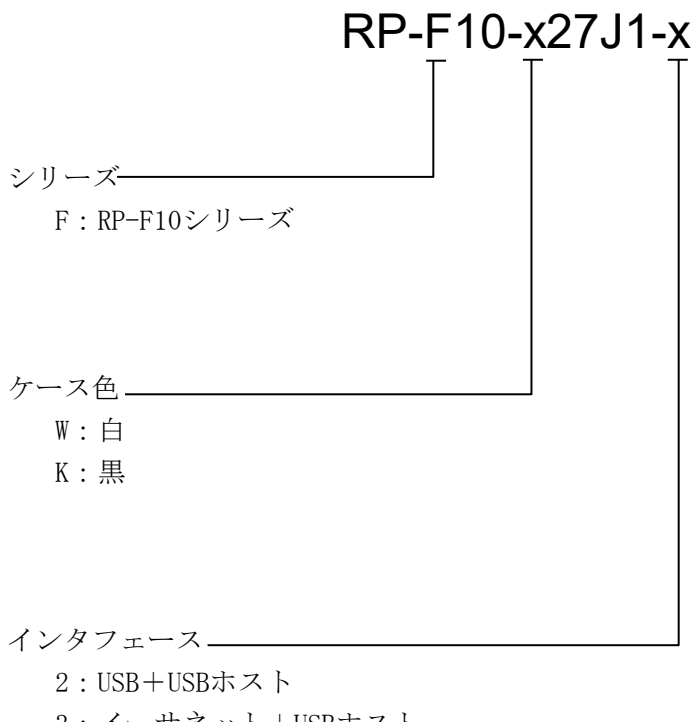

3:イーサネット+USBホスト

- 4:Bluetooth+USBホスト
- 5:USB Type-C+Bluetooth+USBホスト
- ◆ お客様の装置から電源を供給いただく場合は、RP-F10の入力定格は「[18](#page-48-0) [仕様」](#page-48-0)のプリンタ仕様に 従ってください。
- ◆ 指定製品のACアダプタ以外の電源を使用する場合は、使用する国の安全及びEMCの規制に適合す るよう、ご使用されるお客様で対処してください。

# <span id="page-12-0"></span>プリンタ各部の名称

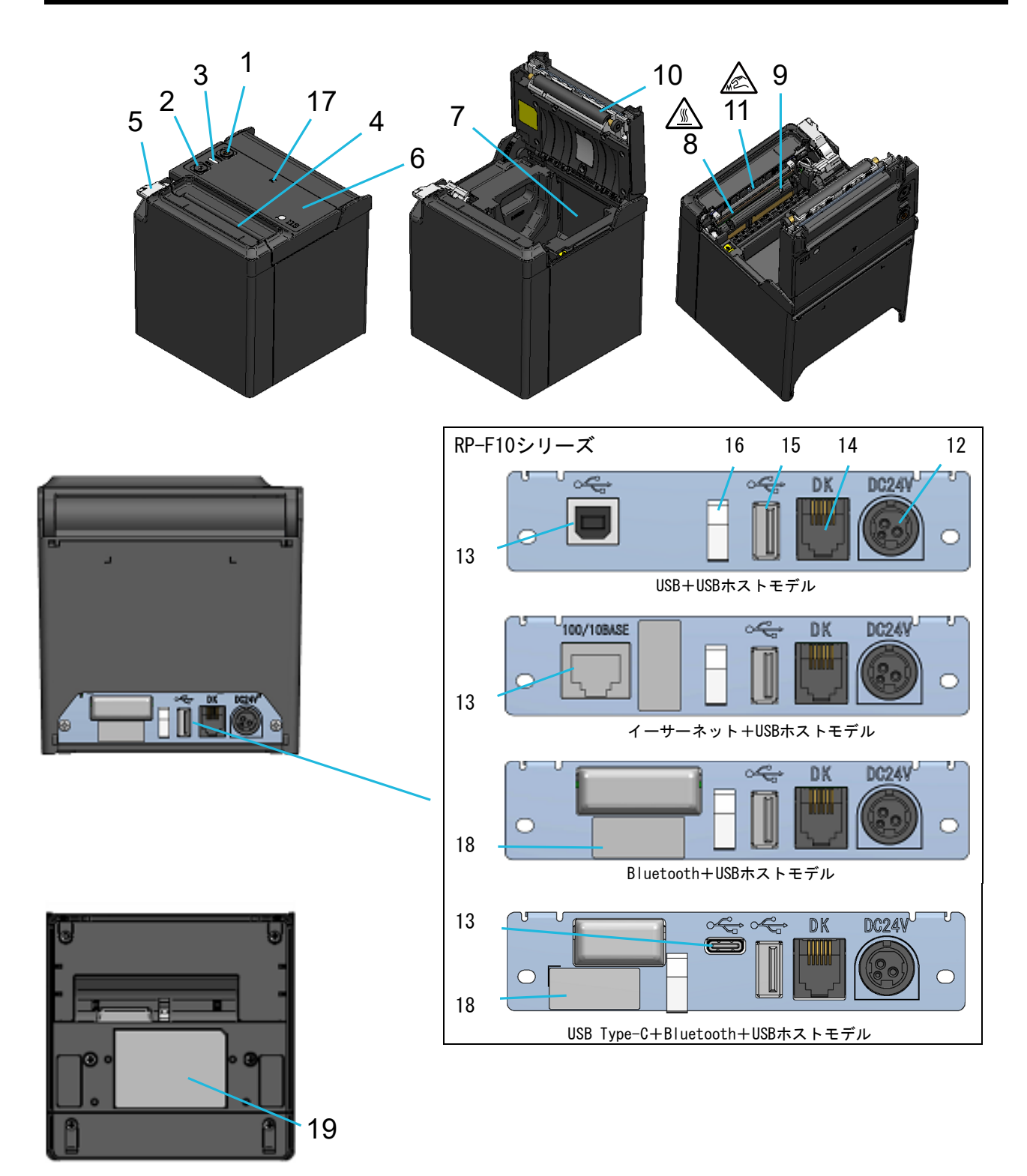

#### 1 電源スイッチ

電源のオン、オフを切り替えるスイッチです。電 源がオンになるとLEDが点灯します。電源をオフ に切り替える時は、3秒以上押し続けてください。

#### 2 フィードスイッチ

紙送りを行うスイッチです。押し続けると、感熱 紙が連続して送り出されます。

#### 3 LED

電源がオンになると点灯します。詳細は次ページ の「■LED[表示」](#page-14-0)を参照してください。

#### 4 紙排出口

感熱紙が排出されます。カッタが取り付けられて います。

#### 5 リリースレバー

感熱紙をセットする際、ペーパカバーを開けるた めのレバーです。紙ジャムが発生した場合、ペー パカバーを開ける際にも使用します。

#### 6 ペーパカバー

このカバーを開けるとプラテンが感熱紙から離 れます。感熱紙の交換やサーマルヘッドをクリー ニングする時に開けてください。

#### 7 ペーパホルダ

感熱紙をセットします。

### 8 サーマルヘッド∕

感熱紙にデータを印字します。印字直後は高温に なっていることがありますので、手で直接触れな いように注意してください。

#### 9 ペーパセンサ

感熱紙の有無検出用のセンサです。

### 10 プラテン

感熱紙とサーマルヘッドを密着させます。回転す ることにより感熱紙の紙送りを行います。

# 11 カッタ 《

印字終了時に自動で紙をカットできます。ペーパ カバー開放時には、カッタの刃に直接触れないで ください。

#### 12 電源コネクタ

ACアダプタを接続します。

#### 13 インタフェースコネクタ

各インタフェースのケーブルを接続します。

#### 14 ドロワキック用コネクタ

ドロワまたは外付けブザーを接続するためのコ ネクタです。 電話回線、USBケーブル及びイーサネットケーブ ルを接続しないでください。

#### 15 USBホスト用コネクタ

USBホストインタフェースを接続するためのコネ クタ(USB Type-A)です。

#### 16 ワイヤクリップ

通信ケーブルが抜けないように固定できます。

#### 17 Nマーク

#### (RP-F10-x27J1-4/RP-F10-x27J1-5のみ)

NFCタグの位置を表示しています。NFC対応端末を このマーク上に近づけることで、端末とプリンタ との接続が容易にできます。

#### 18 アドレスラベル

製品ごとのBluetoothアドレスまたはMACアドレ スを表示しています。

#### 19 銘板

製品名、定格及びシリアル番号を表示しています。

# <span id="page-14-0"></span>■LED表示

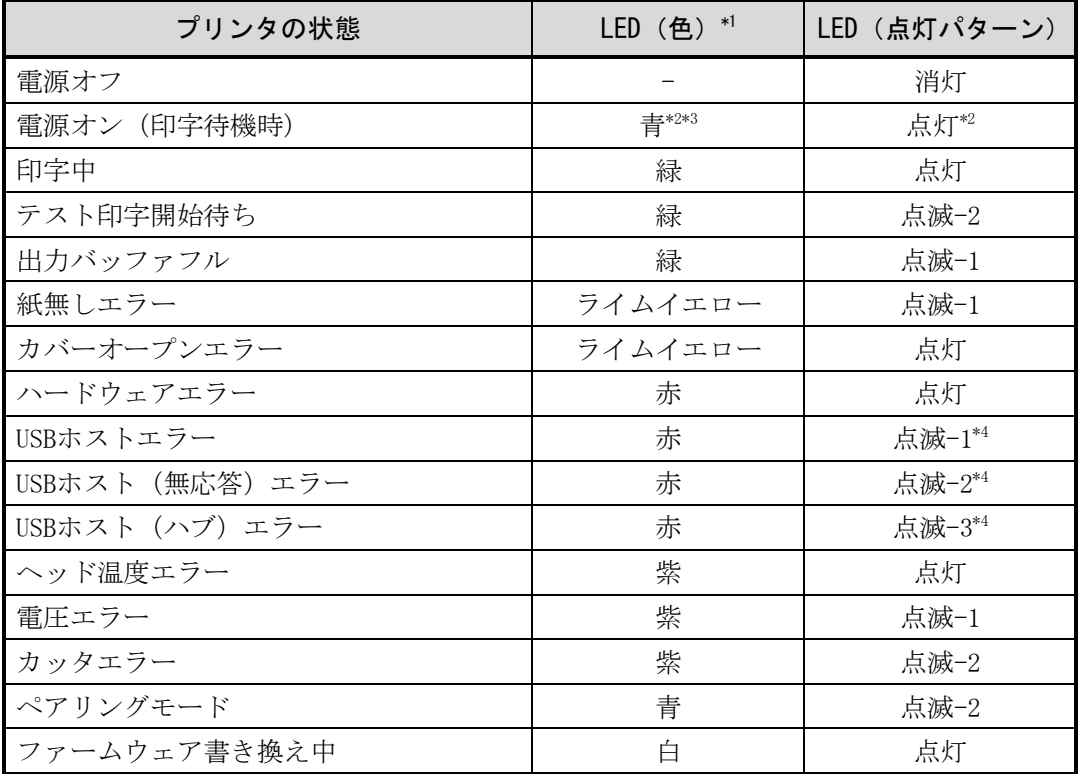

\*1: 製品の個体差と見ている角度により、色合いがばらつくことがあります。

\*2: 工場出荷時の値

\*3: USB Type-C+Bluetooth+USBホストモデル(RP-F10-x27J1-5)時は、下記になります。

青: USB通信有効、iOS/Android接続モード<br>緑: USB通信有効、Windows接続モード

緑: USB通信有効、Windows接続モード

アクア:USB通信無効

\*4: 5秒後に直前のプリンタの状態表示に戻ります。

# ■LEDの点滅パターン

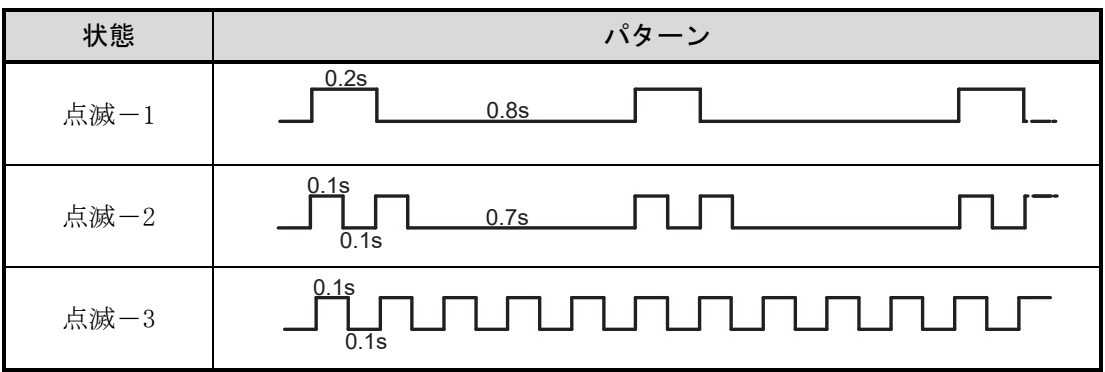

# ■エラー内容とその復帰方法

エラーが起きると印字動作を停止します。ただし、データ受信は行います。下記にエラー内容とその復 帰方法を示します。

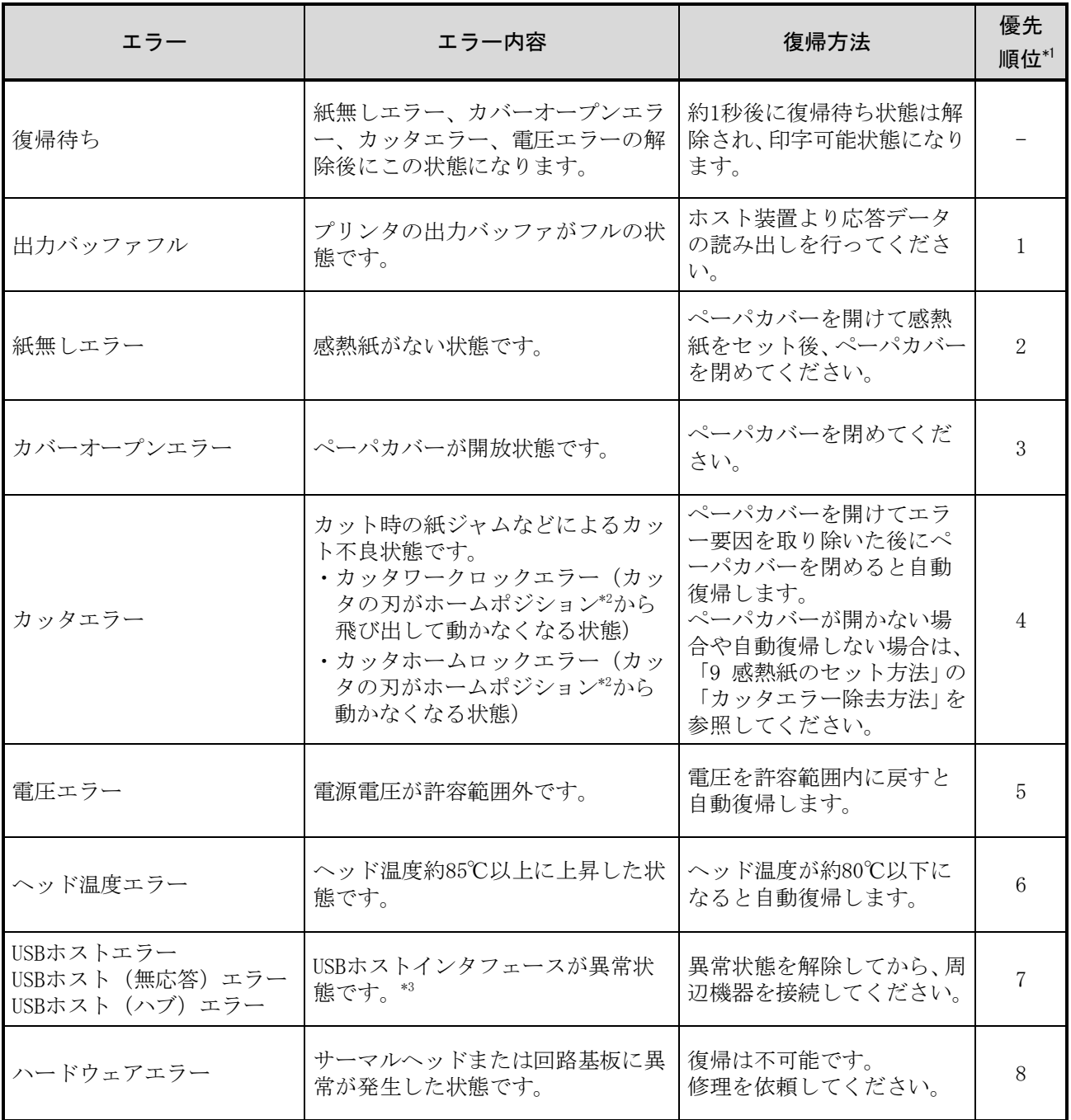

\*1: 複数のエラーが同時に起こった場合の優先順位を示します。数字が大きいほど優先順位が高くなります。例えば、 「カバーオープンエラー」と「紙無しエラー」が同時に起こった場合、優先順位の高い「カバーオープンエラー」が LED表示されます。

\*2: カッタの刃はホームポジション(刃が収納されている状態)を起点に動作します。

- \*3: 異常状態とは主に下記の状態を示します。
	- ・サポートされていない周辺機器を接続

・過電流を検出

- ・USBハブを経由して周辺機器を3台以上接続
- ・USBハブを経由して同種の周辺機器を2台以上接続
- ・周辺機器からの応答が無い

・2段以上のUSBハブを接続

・Type-CポートにUSBハブを接続

# <span id="page-16-0"></span>7 電源の接続方法

プリンタへの電源供給は、ACアダプタを使用します。 ACアダプタについては必ず「[18](#page-48-0) [仕様」](#page-48-0)を参照してください。 ACアダプタ及びACケーブルはオプション製品です。「[18](#page-48-0) [仕様」](#page-48-0)「[19](#page-51-0) [オプション製品、消耗品構成」](#page-51-0)に 記載されている指定製品を必ずお買い求めください。

## ■ACアダプタの接続

- ① ACアダプタにACケーブルを接続してください。
- ② ACアダプタのDCプラグをプリンタの電源コネクタに接続してください。

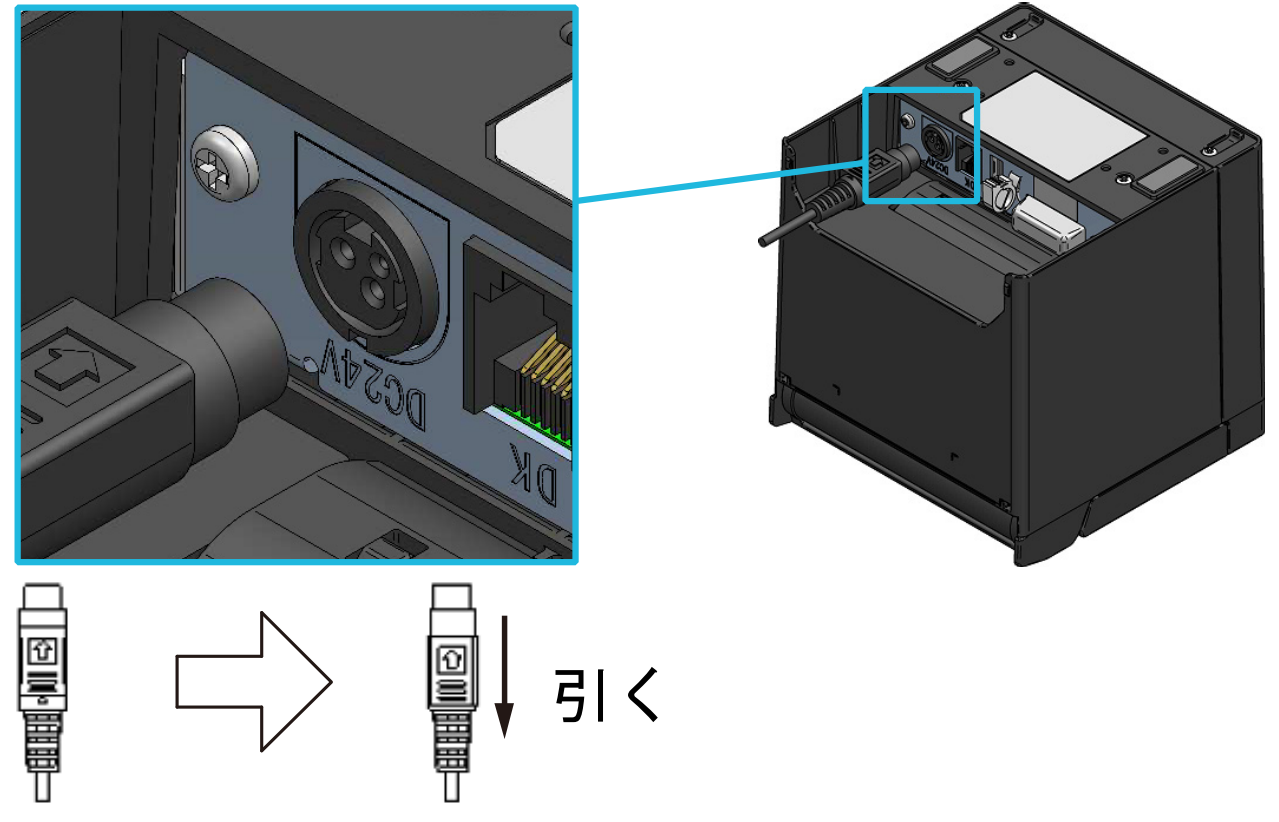

DCプラグのロック解除方法

—注 意 —

- ③ ACケーブルのACプラグをコンセントに接続してください。
	- ◆ DCプラグはプリンタの電源コネクタに、正しい向きで差し込んでください。 誤った向きで強引に差し込むと、破損の原因になります。
	- ◆ DCプラグを抜き差しする場合、必ずACケーブルのACプラグをコンセントから抜いた 状態で行ってください。
	- ◆ プリンタの電源コネクタは、ロック式となっております。 DCプラグの表側に示された矢印と反対方向に引くことによって、ロックが解除されま す。

DCプラグを外す時は、図のようにロックを解除してから行ってください。

◆ 長時間使用しない時はACケーブルのACプラグをコンセントから抜いてください。

# <span id="page-17-0"></span>8 感熱紙のセット方法

プリンタの印字用紙には、感熱ロール紙(以降、感熱紙とします)を使用します。 感熱紙は、印字面が外巻きのものを使用してください。 使用する感熱紙によってプリンタの機能設定が異なりますので、詳細は「[11](#page-27-0) [機能設定」](#page-27-0)を参照してくだ さい。

## ■感熱紙のセット方法

① リリースレバーを図 [8-1](#page-17-1)、図 [8-2](#page-17-2)の矢印方向に操作し、ペーパカバーを開けてください。

### 上排出の場合 おんじょう おおし おおし 前排出の場合

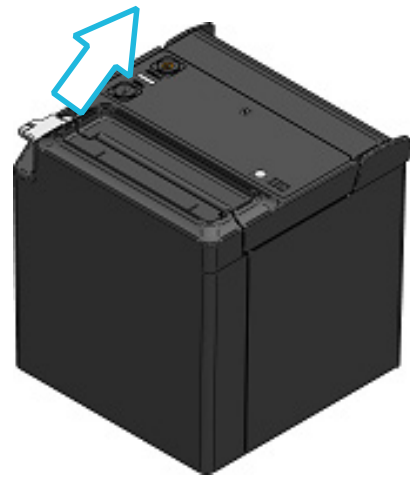

<span id="page-17-1"></span>② 感熱紙の糊付け部を剥がしてください。

③ 感熱紙の方向を図 [8-3](#page-17-3)、図 [8-4](#page-17-4)のようにして、ペーパホルダに静かに投入してください。

### 上排出の場合 きょうきょう おおし おおし 前排出の場合

印字面

<span id="page-17-4"></span><span id="page-17-2"></span>印字面

<span id="page-17-3"></span>図 8-3 感熱紙セット方向 (上排出) <br>図 8-4 感熱紙セット方向 (上排出) <br>

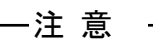

◆ カッタの刃に直接触れないでください。

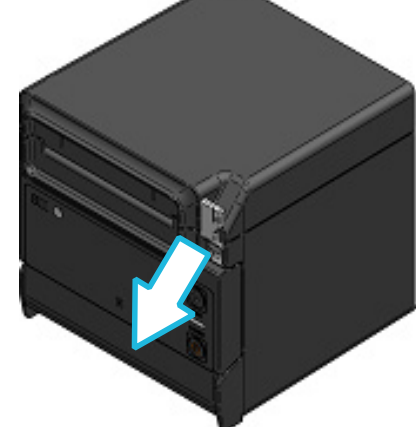

図 8−1 リリースレバー(上排出) ────────────────────────── | 図 8−2 リリースレバー(前排出)

④ 感熱紙をまっすぐに引き出してください。感熱紙が斜めにならないようにしてください。

【悪い】 【悪い】

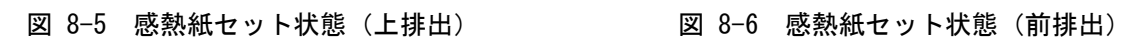

上排出の場合

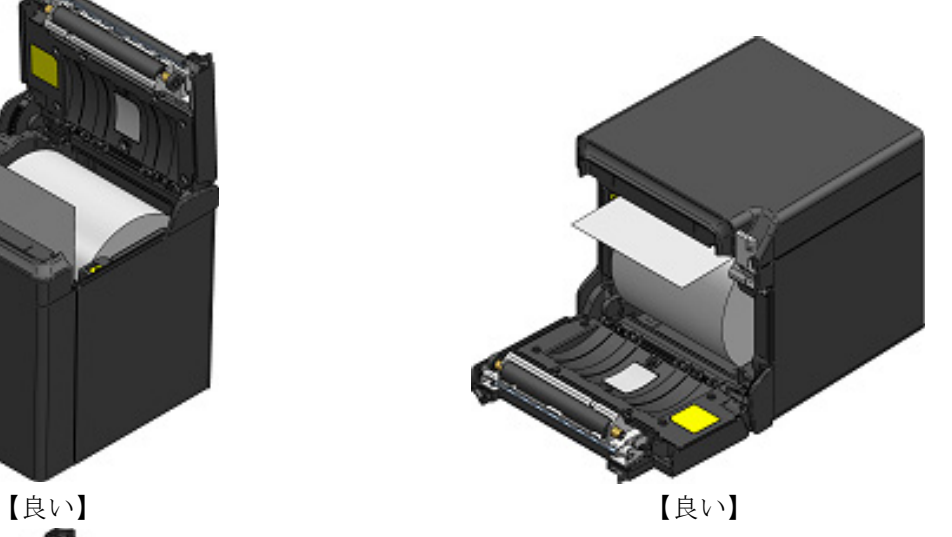

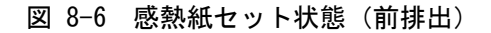

⑤ 図 [8-7](#page-19-0)、図 [8-8](#page-19-1)の矢印部分をしっかりと押し、片閉まりしないようにペーパカバーを閉めてくださ い。

ペーパカバーを閉めると、自動的に紙送りならびに紙切断が行われます。

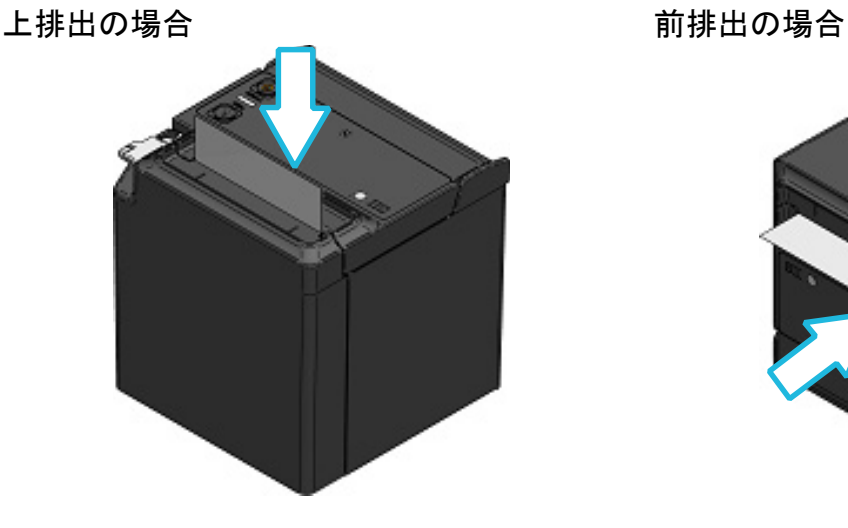

<span id="page-19-0"></span>図 8-7 ペーパカバー(上排出) 図 8-8 ペーパカバー(前排出)

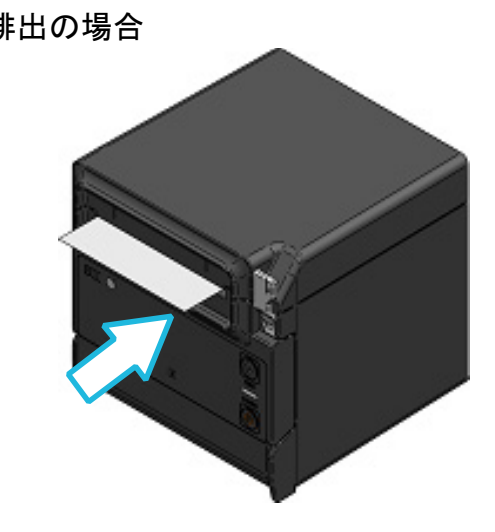

<span id="page-19-1"></span>

- 注 意 一 ▶ 感熱紙はまっすぐに引き出してください。

- ◆ ペーパカバーをしっかりと押し、片閉まりしないようにペーパカバーを閉めてくださ い。
- ◆ リリースレバーは突き当たるまで操作してください。突き当たるまで操作しないとペ ーパカバーが開かないことがあります。
- ◆ 紙排出口を塞いだり、出てきた感熱紙を押さえつけたりしないでください。紙ジャム の原因になります。
- ◆ プラテン及びプリンタのギアには触れないようにしてください。印字品質の低下や、 故障の原因になる場合があります。

- ヒント -

• 感熱紙をプリンタにセットしたままで長時間放置すると、周辺環境の変化を受け、感熱 紙の表面がサーマルヘッドに貼り付き、感熱紙を搬送できない場合があります。この場 合には、一度ペーパカバーを開いて、サーマルヘッドから感熱紙を剥がし、再度ペーパ カバーを閉じてからお使いください。

## ■感熱紙の形状

感熱紙は必ず指定感熱紙をお使いください。指定感熱紙については、「[19](#page-51-0) [オプション製品、消耗品構](#page-51-0) [成」](#page-51-0)を参照してください。

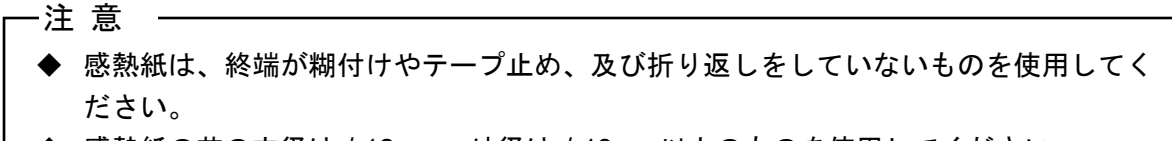

◆ 感熱紙の芯の内径はφ12mm、外径はφ18mm以上のものを使用してください。

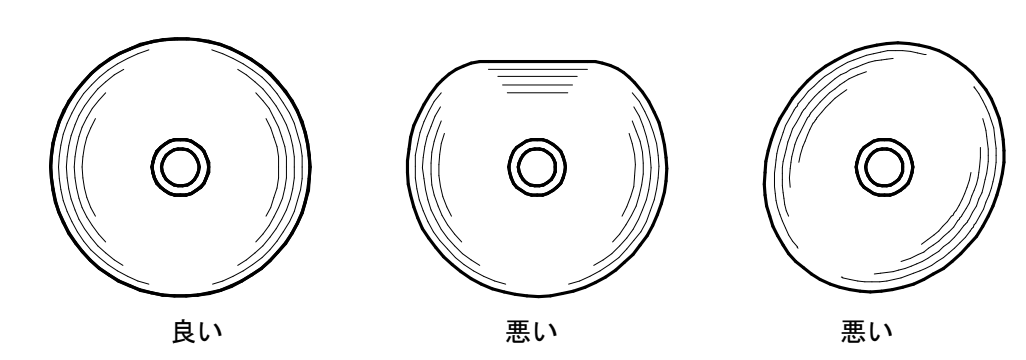

注 意 ◆ 使用する感熱紙は変形がないものを使用してください。変形したものを使用すると故 障の原因となります。

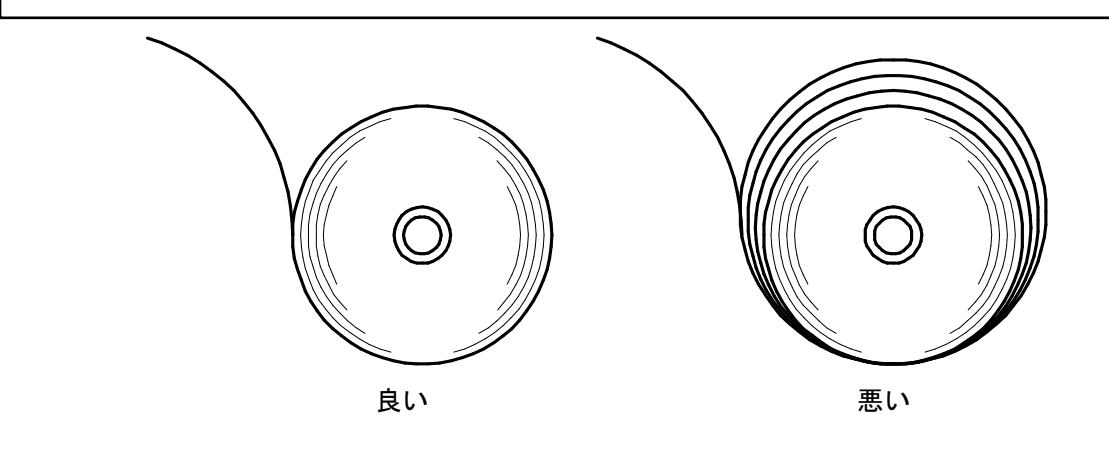

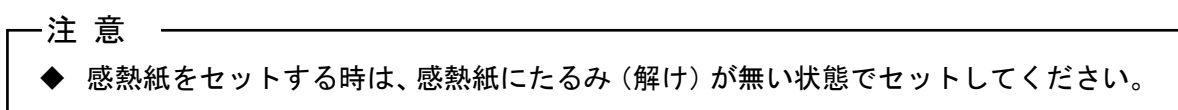

# <span id="page-21-0"></span>9 紙ジャムの予防と除去方法

感熱紙の排出中や切断終了前は感熱紙に触れないでください。排出中に手で押さえたり、引っ張ったり すると紙ジャムや切断不良、または改行不良の原因になります。切断中にペーパカバーは絶対に開けな いでください。

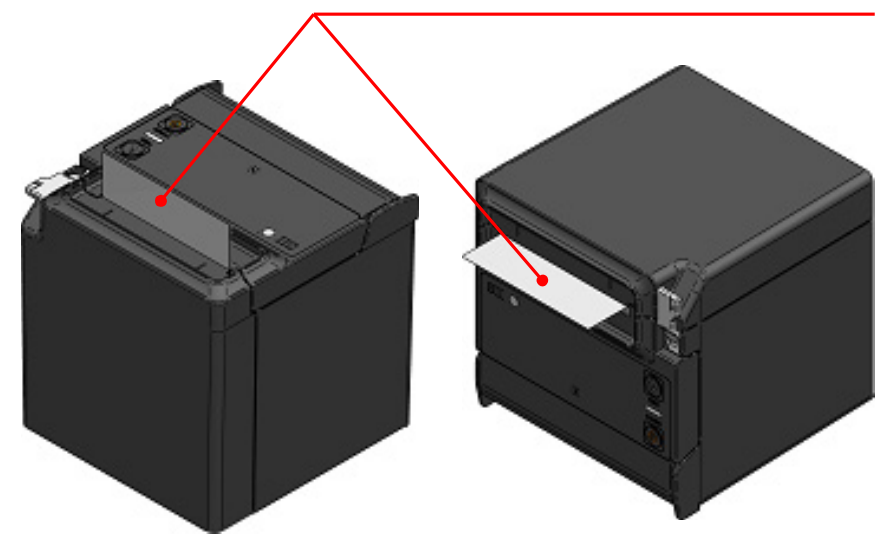

動作中は触れないでください

## ■紙ジャムの除去方法

紙ジャムが発生した場合、下記の手順で感熱紙を除去してください。

- ① プリンタの電源スイッチをオフにしてください。
- ② リリースレバーを操作し、ペーパカバーを開けて、紙ジャムを取り除いてください。

-注 意 -◆ 感熱紙を取り除く時はプリンタを破損しないように注意してください。 特にサーマルヘッドは破損しやすい部品なので、触れないように注意してください。

- ③ 感熱紙をまっすぐにセットして、ペーパカバーを静かに閉じてください。
- ④ プリンタの電源スイッチをオンにしてください。
- ⑤ 正常に復帰した場合、LEDが青色の点灯に変わります。

-注 意 -◆ 印字直後のサーマルヘッドは高温になっていることがありますので、絶対に触らない でください。

## <span id="page-22-0"></span>■カッタエラー除去方法

カッタエラーの発生により、カッタが切断中にロックしてペーパカバーが開かない場合は、下記の手順 で復帰してください。

① プリンタの電源スイッチをオフにしてください。

## 注 意 ◆ カッタエラーの除去を行う時は危険ですので、必ず電源がオフの状態で行ってくださ い。

- ② ペーパカバーを押さえながら、リリ-スレバーを突き当たりまで繰り返し操作することによりカッ タの刃が引っ込みます。その後、ペーパカバーが開くようになります。紙ジャムが発生している場 合は、紙ジャムを取り除いてください。
- ③ 感熱紙をまっすぐにセットして、ペーパカバーを静かに閉じてください。
- ④ プリンタの電源スイッチをオンにしてください。
- ⑤ 正常に復帰した場合、LEDが青色の点灯に変わります。

注 意 ◆ 紙ジャムを取り除く時は、ボールペンやドライバ、カッタナイフ等を使わないでくだ さい。また、プリンタを破損しないように注意してください。 特にサーマルヘッドは破損しやすい部品なので、触れないように注意してください。 ◆ カッタの刃等で手を切ったり、ケガをしないように十分注意してください。

◆ カッタの刃に無理な力を加えないでください。

# <span id="page-23-0"></span>10 テスト印字

このプリンタはテスト印字機能を持っています。

テスト印字では、ファームウェアバージョン、機能設定の設定値などが印字されます。

- ① 「[8](#page-17-0) [感熱紙のセット方法」](#page-17-0)に従って感熱紙をセットしてください。 エラーのない状態を確認してから、プリンタの電源スイッチをオフにしてください。
- ② フィードスイッチを押したまま電源スイッチを押し、電源スイッチから指を離してください。
- テスト印字が開始されたら、フィードスイッチから指を離してください。
- ③ テスト印字が終了すると、感熱紙がカットされ、プリンタは印字可能状態になります。

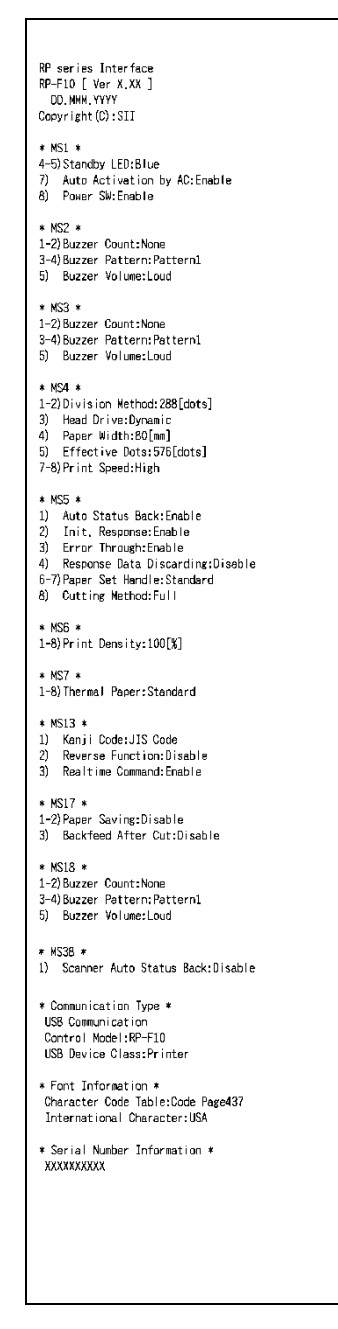

図 10-1 テスト印字例 (USB+USBホストモデル)

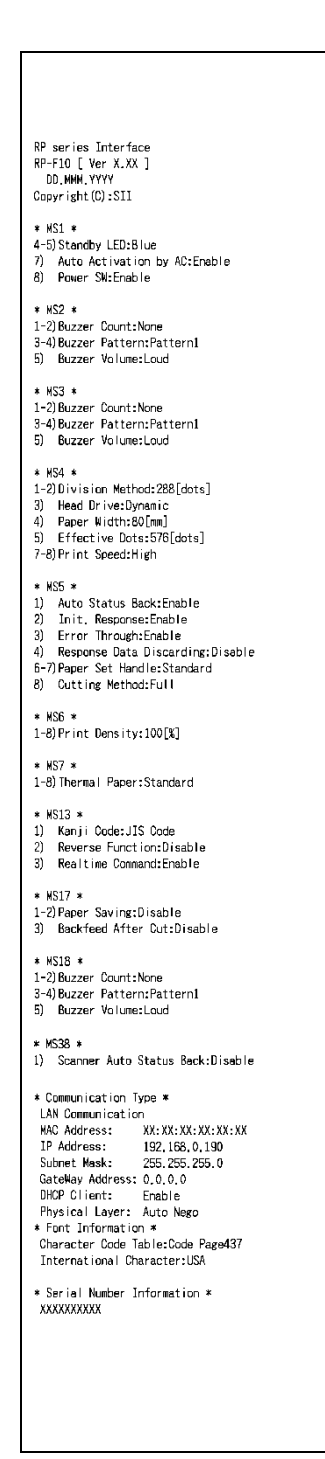

図 10-2 テスト印字例 (イーサネット+USBホストモデル)

#### 表 10-1 イーサネット通信情報

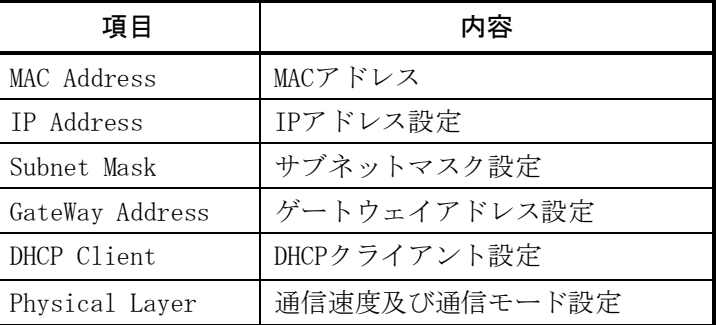

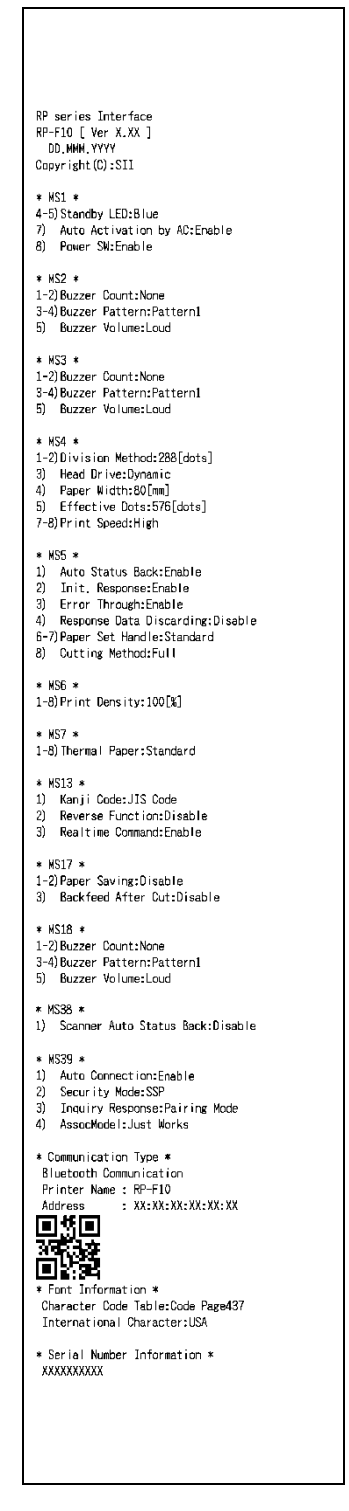

図 10-3 テスト印字例 (Bluetooth+USBホストモデル)

### 表 10-2 Bluetooth通信情報

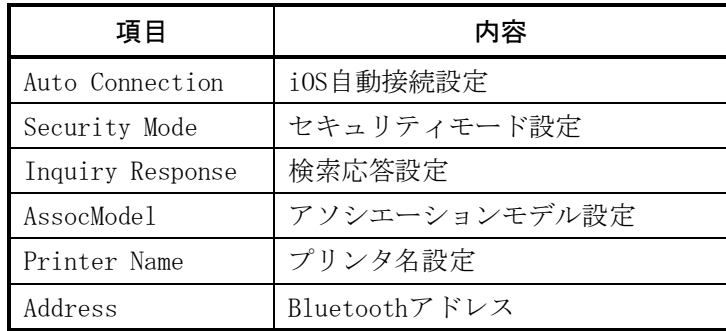

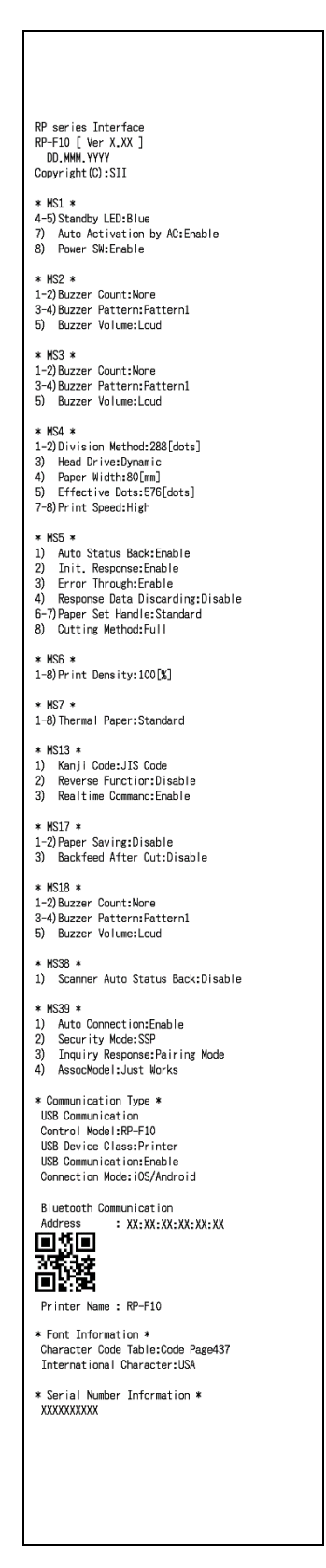

図 10-4 テスト印字例 (USB Type-C+Bluetooth+USBホスト モデル)

#### 表 10-3 USB Type-C+Bluetooth通信情報

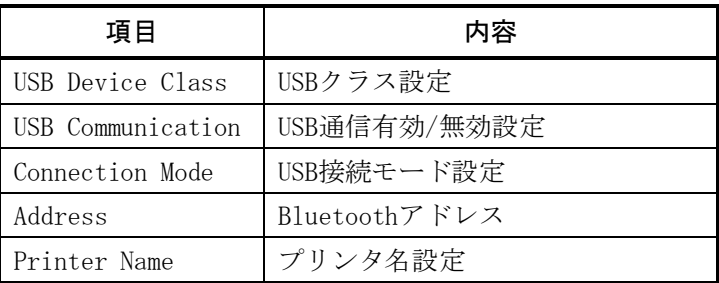

# <span id="page-27-0"></span>11 機能設定

このプリンタは使用する条件や用途に合わせて各種の機能設定を行うことができます。 設定内容はプリンタに実装されたフラッシュメモリ内のメモリスイッチ(以後、MSとする)に保存され ており、スイッチ操作、ソフトウェアまたはコマンド入力などにより設定できます。 本書ではスイッチ操作による設定方法について説明します。

メモリスイッチの設定内容は、「[20](#page-53-0) [メモリスイッチ設定内容一覧」](#page-53-0)を参照してください。

-ヒント -• メモリスイッチはソフトウェアからも設定できます。裏表紙に記載されているダウンロ ードページからソフトウェアをダウンロードしてください。 設定できるソフトウェアは下記です。 ・Windowsの場合: プリンタードライバーに含まれる「SII Printer Setting Utility」 ・iOS及びAndroidの場合: App StoreまたはGoogle Playで提供するアプリ「SII Printer Utility」

## ■スイッチ操作による機能設定の手順

スイッチ操作による機能設定は、プリンタを機能設定モードにして行います。 機能設定モードに入る場合には、下記の手順を行ってください。

- ① 「[8](#page-17-0) [感熱紙のセット方法」](#page-17-0)に従って感熱紙をセットしてください。 エラーのない状態を確認してから、プリンタの電源スイッチをオフにしてください。 エラー状態については、「[6](#page-12-0) [プリンタ各部の名称」](#page-12-0)を参照してください。
- ② フィードスイッチを押したまま電源スイッチを押し、電源スイッチから指を離してください。テス ト印字が終了するまでフィードスイッチを押し続けてください。
- <span id="page-27-1"></span>③ テスト印字が終了後、図 [11-1](#page-27-1)のモード選択のメッセージが印字されます。 機能設定モードに入る場合は、フィードスイッチを押してください。

[Enter Setting Mode] Enter Setting Mode: Feed SW Exit: Power SW

図 11-1 モード選択メッセージ

④ 機能設定モードに入ると、図 [11-2](#page-28-0)の、設定するMSを選択するためのメッセージが印字されます。 選択するMSの番号の回数だけフィードスイッチを押してから電源スイッチを押してください。

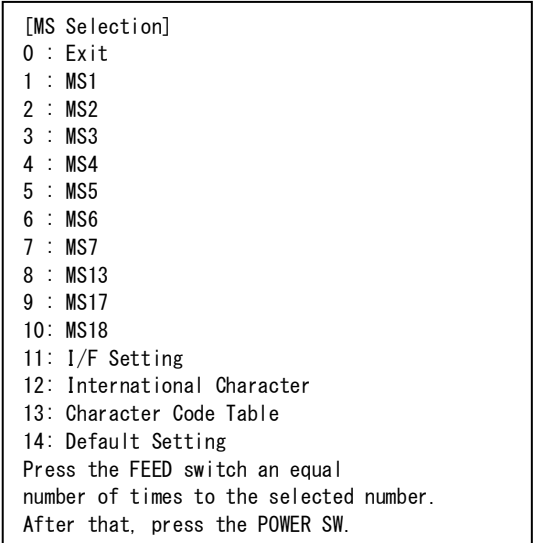

・「11: I/F Setting」は、設定する項目が各モデルごとに異なります。

・フィードスイッチを1回押した場合、「1 : MS1」が選択されます。

・フィードスイッチを押さずに電源スイッチを押した場合、「0 : Exit」が選択されます。

図 11-2 MS選択メッセージ

<span id="page-28-0"></span>⑤ 次に図 [11-3](#page-28-1)の例のように、MSに割り当てられている機能を選択するためのメッセージが印字され ます。

選択する機能の番号の回数だけフィードスイッチを押してから電源スイッチを押してください。

[Function selection of MS1] 0 : Return to MS selection 1 : Standby LED 2 : Auto Activation by AC 3 : Power SW Press the FEED switch an equal number of times to the selected number. After that, press the POWER SW.

・フィードスイッチを1回押した場合、「1 : Standby LED」が選択されます。

・フィードスイッチを押さずに電源スイッチを押した場合、「0 : Return to MS selection」が 選択されます。

> 図 11-3 機能選択メッセージ (例:MS1を選択した場合)

<span id="page-28-2"></span><span id="page-28-1"></span>⑥ 次に図 [11-4](#page-28-2)の例のように、機能の設定値を選択するためのメッセージが印字されます。 選択する設定値の番号の回数だけフィードスイッチを押してから電源スイッチを押してください。

> ・フィードスイッチを2回押した場合、「2 : Green」が選択されます。 [Standby LED] 0 : Return to function selection 1 : Aqua 2 : Green 3 : Off 4 : Blue Press the FEED switch an equal number of times to the selected number. After that, press the POWER SW.

> > 図 11-4 設定値選択メッセージ (例:Standby LEDを選択した場合)

⑦ 次に図 [11-5](#page-29-0)の例のように、選択した設定値を確認するためのメッセージが印字されます。

[Standby LED] Set Green Save setting : Feed SW Discard setting : Power SW

<span id="page-29-0"></span>設定値をメモリに保存する場合は、フィードスイッチを押してください。図 [11-2](#page-28-0)が印字され ます。

選択した内容を破棄する場合は、電源スイッチを押してください。図 [11-3](#page-28-1)の例のように、機能選 択メッセージが印字されます。ここで「0 : Return to MS selection」を選択すると、機能選択 は行われず、図 [11-2](#page-28-0)が印字されます。

続けて機能設定する場合は、④から操作してください。

⑧ 機能設定モードを終了する場合は、図 [11-2](#page-28-0)において「0 : Exit」を選択してください。 再びテスト印字と図 [11-1](#page-27-1)が印字されますので、機能設定が正しく反映されていることをご確認く ださい。

図 11-5 設定値確認メッセージ (例:Greenを選択した場合)

# <span id="page-30-0"></span>12 ホスト装置との接続

このプリンタはUSBインタフェース、イーサネットインタフェースならびにBluetoothインタフェースを 使用できます。

使用できるインタフェースが機種によって異なりますので、ご使用になるインタフェース方式の機種を お買い求めください。

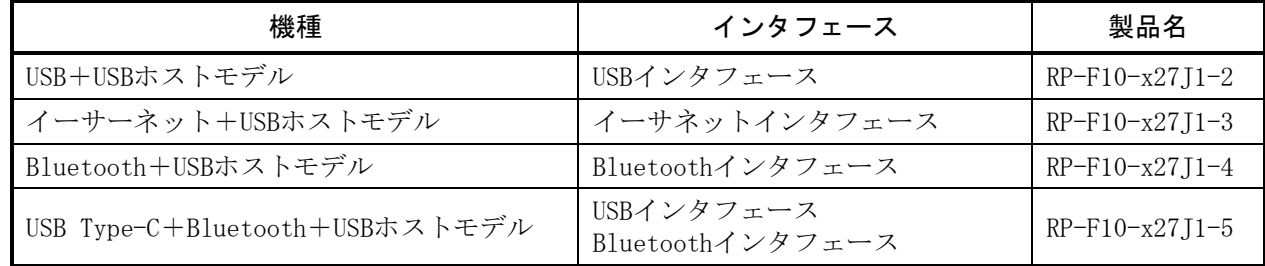

USBインタフェースあるいはイーサネットインタフェースで通信を行う場合は、別途各インタフェース のケーブルが必要になります。インタフェース仕様の詳細は「[18](#page-48-0) [仕様」](#page-48-0)を参照してください。 通信速度は、ソフトウェアの処理や印字内容によって、遅くなる場合があります。

# ■USBインタフェース/イーサネットインタフェース

- ① プリンタの電源がオフになっていることを確認してください。
- ② ご使用になるインタフェースのケーブルを、プリンタ背面のインタフェースコネクタに接続してく ださい。(USBケーブルを接続した場合は図 [12-2](#page-31-0)、USB Type-Cケーブルを接続した場合は図 [12-4](#page-31-1) のようにワイヤクリップでケーブルをロックしてください。)
- ③ プリンタの電源スイッチをオンにして、ホスト装置からプリンタにデータを送信してください。
- ④ データが正しく印字されていることを確認してください。

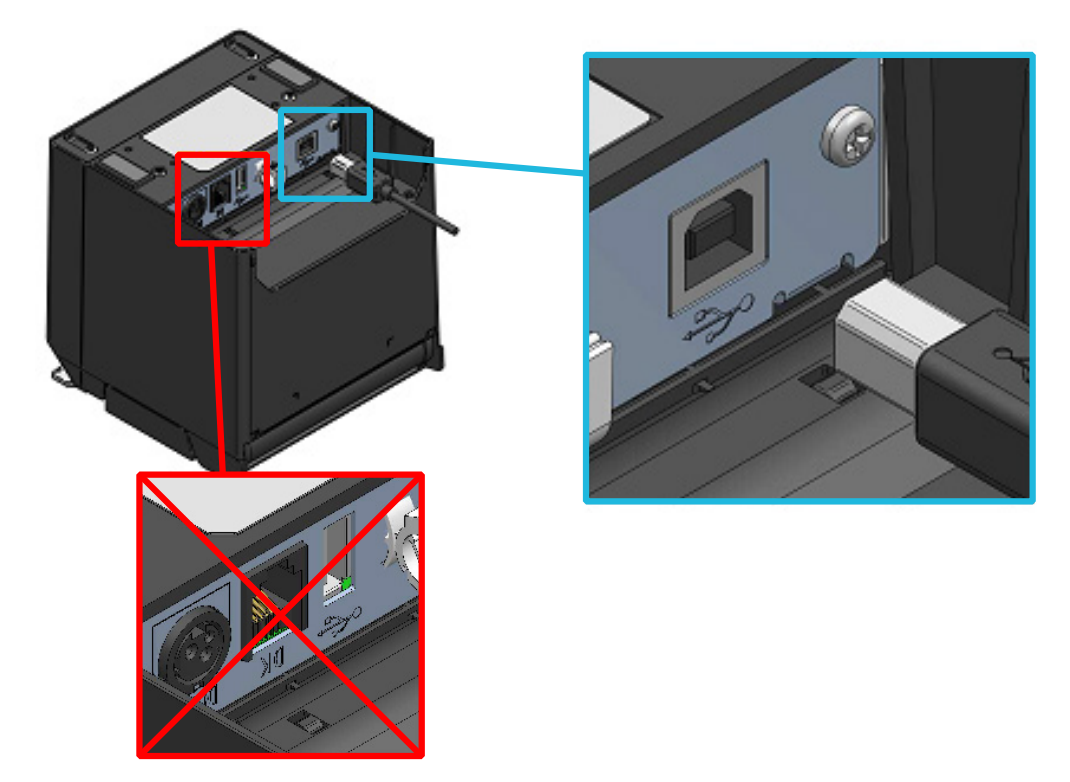

図 12-1 プリンタとUSBケーブルの接続

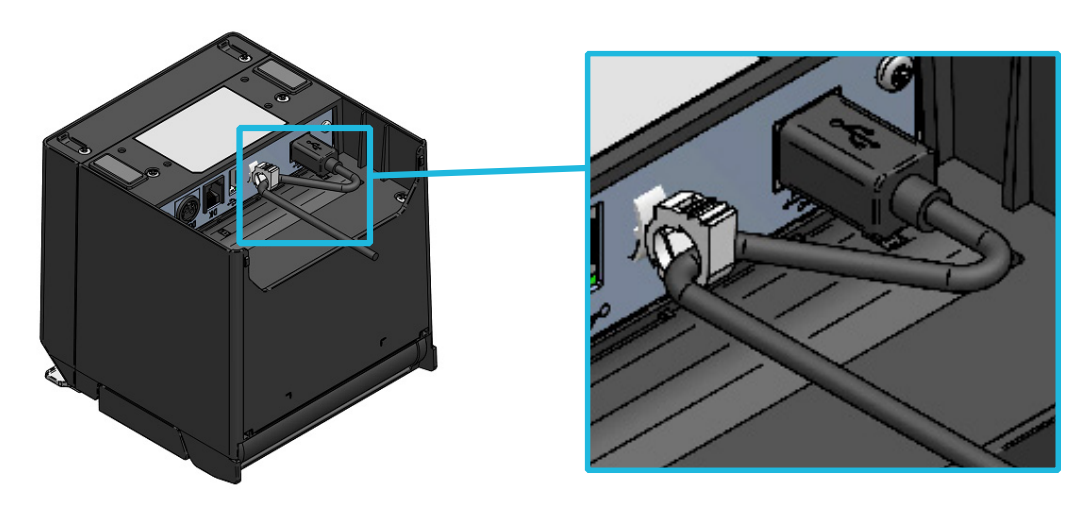

図 12-2 プリンタとUSBケーブルのロック

<span id="page-31-0"></span>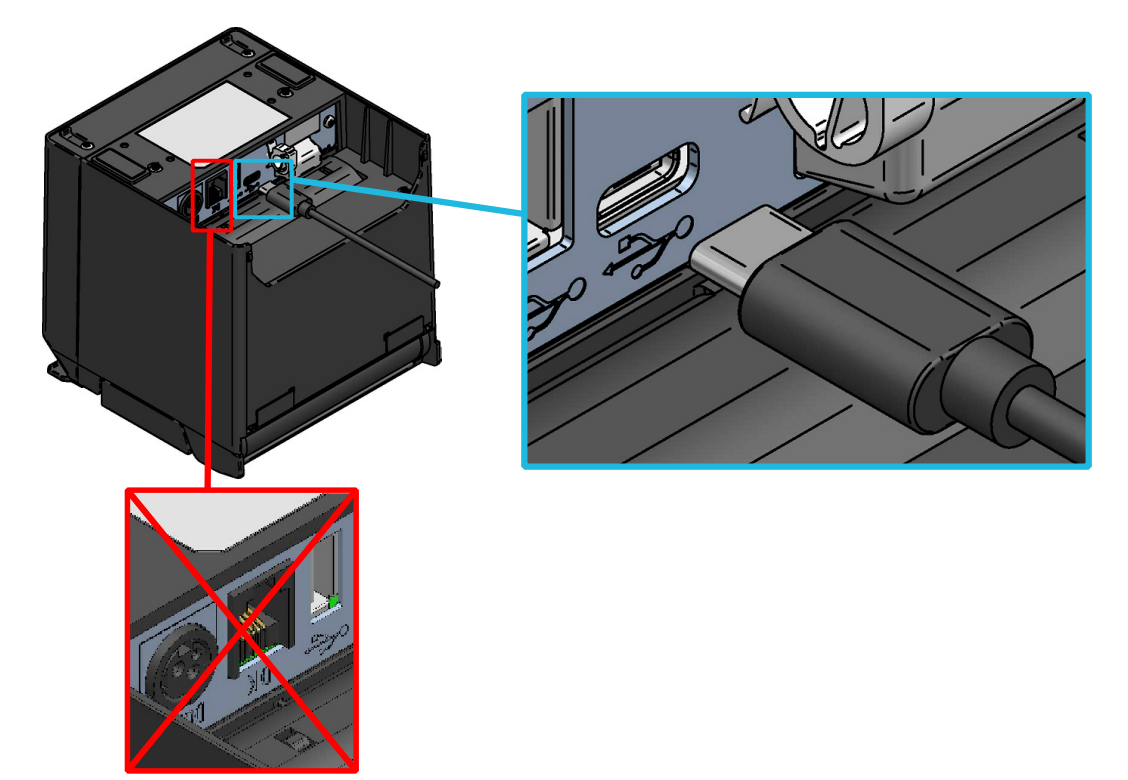

図 12-3 プリンタとUSB Type-Cケーブルの接続

<span id="page-31-1"></span>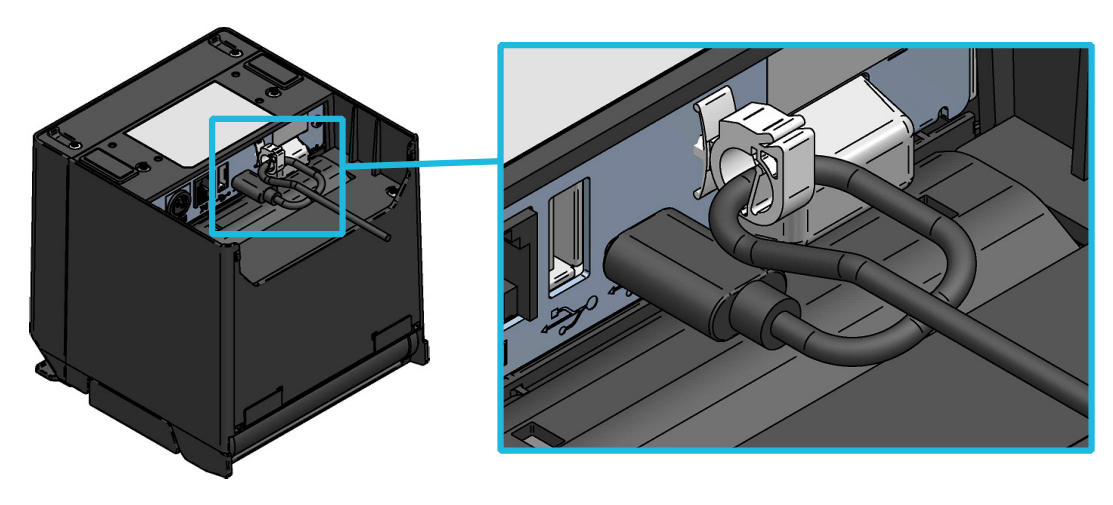

図 12-4 プリンタとUSB Type-Cケーブルのロック

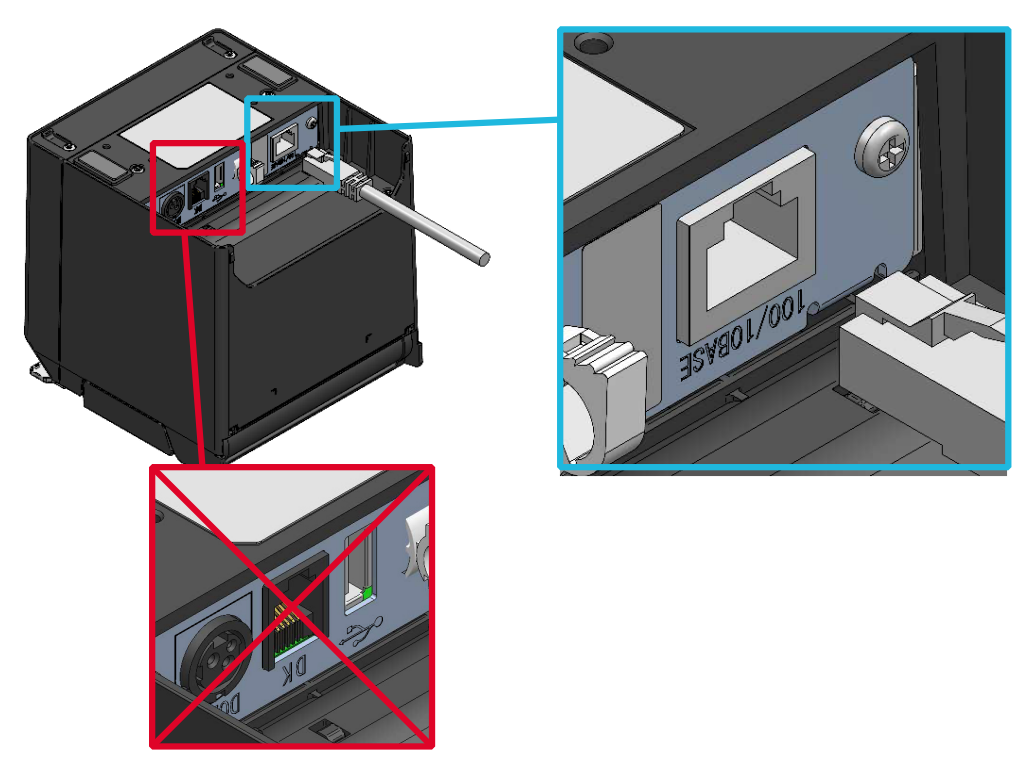

図 12-5 プリンタとイーサネットケーブルの接続

### 注 意

- ◆ インタフェースコネクタに、各インタフェースのケーブルを接続する際には、最後ま でプラグを押し込んでください。
- ◆ USBケーブルやUSB Type-Cケーブル、イーサネットケーブルを、ドロワキック用コネ クタに絶対に接続しないでください。
- ◆ インタフェースコネクタには、モジュラケーブル及び電話回線等、他のインタフェー スケーブルのプラグを絶対に接続しないでください。
- ◆ 屋外に架空配線されたLANケーブルは、必ず他のサージ対策の施された機器を経由し てから接続してください。誘導雷によって機器が故障する恐れがあります。
- ◆ USB Type-C+Bluetooth+USBホストモデルでUSB通信を行うには、ホスト装置に USB Power Deliveryが実装されている必要があります。接続可能な機種については、 弊社営業までご確認ください。

## ■Bluetoothインタフェース

① プリンタの電源スイッチをオンにして、ホスト装置とのペアリングを行ってください。 またプリンタに内蔵されているNFC(近距離無線通信技術)タグを利用して、NFC対応のAndroid端 末とプリンタ間の自動ペアリングが可能です。

注 意 ◆ 機器間通信のためのアプリケーションは、別途Android端末に追加する必要があります。

- ② 工場出荷状態では、プリンタの電源がオフの状態で電源スイッチを7秒以上押し続けると、プリン タは約60秒間のペアリングモードになります。ペアリングモードになるとLEDが1秒間に2回の点滅 になります。この間にホスト装置とのペアリングを行ってください。 ペアリングはSSP (Simple Secure Pairing) で行われますが、ホスト装置がSSPに対応していない 場合、または機能設定でセキュリティモードをPINに設定している場合はPINコードを使用します。 PINコードの工場出荷時の値は"0000"です。
- ③ ホスト装置とのBluetooth接続を行ってください。
- ④ ホスト装置にて交信状態を確認してください。
- ⑤ ホスト装置からデータを送信し、正しく印字されることを確認してください。

## USB Type-C+Bluetooth+USBホストモデル

USB Type-C+Bluetooth+USBホストモデル (RP-F10-x27J1-5) は、インタフェースコネクタ (USB Type-C)にUSB接続されている場合、USB通信が優先されます(工場出荷時)。

ホスト装置への給電など、USBポートでデバイスを充電しながらBluetooth通信する場合は、USB通 信を無効に設定してください。

USB通信の有効/無効の切り替え方法は、プリンタの状態が「電源オン(印字待機時)」の時に、電 源スイッチを3秒以内に3回押してください。「印字中」の時には切り替えを行わないでください。 プリンタの状態については、LED表示で確認できます。

- 青: USB通信有効、iOS/Android接続モード
- 緑: USB通信有効、Windows接続モード
- アクア:USB通信無効

詳細は「[6](#page-12-0) [プリンタ各部の名称」](#page-12-0)の「■LED[表示」](#page-14-0)を参照してください。

警 告 ◆ 医療用機器や電子機器に影響を及ぼす場合があります。各機器メーカあるいは販売元 に電波による影響についてご確認ください。 ◆ 医療機関内で使用する場合は、その指示に従ってください。 ◆ その他、使用が禁止されている地域や区域では使用しないでください。

このプリンタは電波法に基づく小電力データ通信システムの無線設備を内蔵しており、その無線設備は 技術基準適合証明を受けています。したがって、プリンタを使用するときに、無線局の免許は必要あり ません。

ただし、下記の行為は法律により罰せられますので、行わないでください。

- プリンタに内蔵している無線設備を分解、改造する。
- プリンタに内蔵している無線設備に印刷された証明記号、番号を改竄(かいざん)する。

- ヒント 一 • 通信距離は約10mです。ただし、周辺の電波状態や障害物などにより異なる場合がありま す。 • Android端末の場合、NFCやQRコードを使ってペアリングを行うことが可能です。 その場合は、弊社から提供するAndroidアプリが必要になります。 Androidアプリ「SII Printer Utility」をGoogle Playからダウンロードして、ホスト装 置にインストールしてください。 「SII Printer Utility」を使用した場合のペアリングの手順は、下記を参照してくださ い。 • NFCを使用したペアリングの手順 ホスト装置のBluetooth機能及びNFC機能をオンにして、「SII Printer Utility」を起動 してください。 「選択中のデバイス」欄から[デバイス未選択]または選択中のデバイスをタップしてく ださい。 「デバイス検索」で表示される「NFC検索」をタップしてください。 プリンタの電源スイッチをオンにして、プリンタのNマークの位置にホスト装置のNFCの アンテナを近づけてください。 ペアリングが開始されます。 • QRコードを使用したペアリングの手順 ホスト装置のBluetooth機能をオンにして、「SII Printer Utility」を起動してくださ い。 「選択中のデバイス」欄から[デバイス未選択]または選択中のデバイスをタップしてく ださい。 「デバイス検索」で表示される「QRCODE検索」をタップしてください。 プリンタのテスト印字を実行してください。テスト印字の方法については、 「[10](#page-23-0) [テスト印字」](#page-23-0)を参照してください。 ホスト装置のカメラで、テスト印字に印字されたQRコードを読み取ってください。

ペアリングが開始されます。

# <span id="page-35-0"></span>13 周辺機器との接続

このプリンタは表 [13-1](#page-35-1)の周辺機器(指定周辺機器及び推奨製品)を、指定コネクタに接続することに より使用できます。

<span id="page-35-1"></span>指定周辺機器及び推奨製品については、「[19](#page-51-0) [オプション製品、消耗品構成」](#page-51-0)を参照してください。

| 指定コネクタ(インタフェース)                | 周辺機器        |
|--------------------------------|-------------|
| ドロワキック用コネクタ*                   | ドロワ         |
|                                | 外付けブザー      |
|                                | カスタマーディスプレイ |
| USBホスト用コネクタ<br>(USBホストインタフェース) | バーコードスキャナー  |
|                                | IISBハブ      |

表 13-1 接続可能周辺機器

\*:ドロワキック用コネクタには、複数の周辺機器を同時接続できません。

# ■ドロワの接続

① プリンタの電源がオフになっていることを確認してください。

② モジュラケーブルのプラグを、プリンタ背面のドロワキック用コネクタに接続してください。

③ プリンタの電源スイッチをオンにしてください。

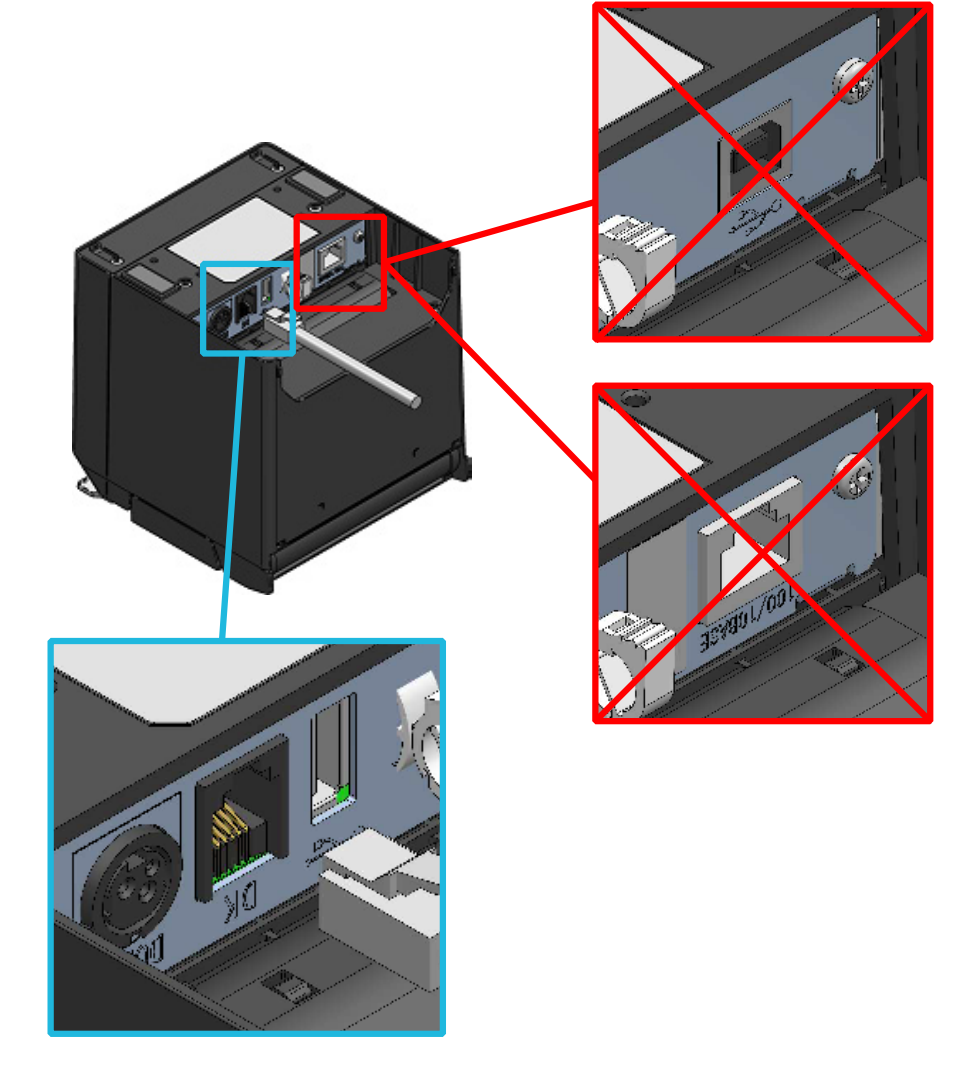

図 13-1 プリンタとモジュラケーブルの接続

#### - 注 意 —

- ◆ モジュラケーブルの抜き差しは必ずプラグを持って行ってください。絶対にケーブル を引っ張らないでください。
- ◆ モジュラケーブルは、USBインタフェースやイーサネットインタフェース等、他のイ ンタフェースコネクタに絶対に接続しないでください。
- ◆ ドロワキック用コネクタには、他のインタフェースケーブル及び電話回線等のプラグ を絶対に接続しないでください。

## ■外付けブザーの接続

- ① プリンタの電源がオフになっていることを確認してください。
- ② モジュラケーブルの一方のプラグを、外付けブザーの接続用コネクタに接続してください。

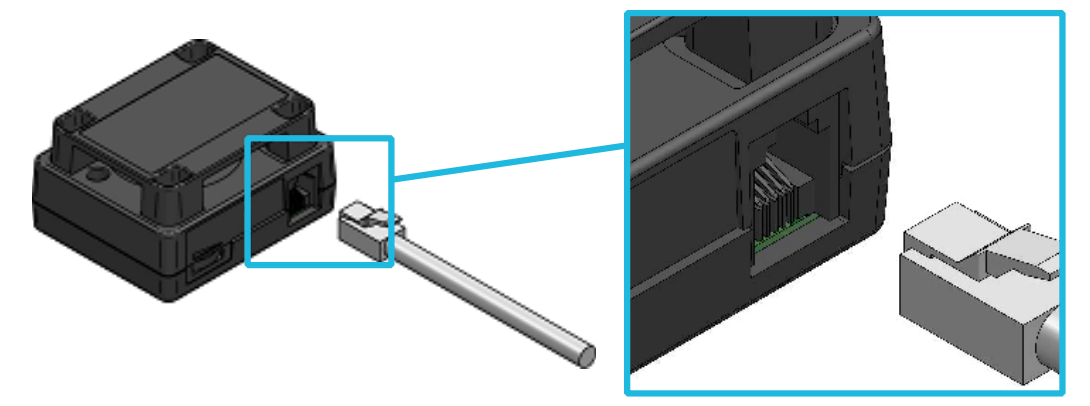

図 13-2 外付けブザーとモジュラケーブルの接続

- ③ モジュラケーブルのもう一方のプラグを、プリンタ背面のドロワキック用コネクタに接続してくだ さい。
- ④ 取り付け用の両面テープの片側の剥離紙を剥がして、外付けブザーの下面に貼り付けてください。

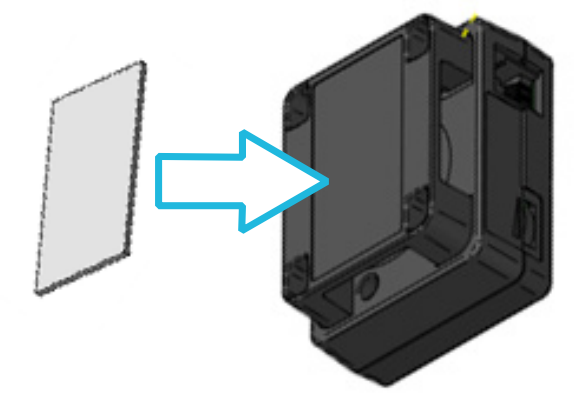

図 13-3 外付けブザーへの両面テープ貼り付け

- ⑤ ブザーに貼り付けた両面テープのもう一方の剥離紙を剥がして、外付けブザーをプリンタの取り付 け位置に貼り付けてください。
- ⑥ プリンタの電源スイッチをオンにしてください。

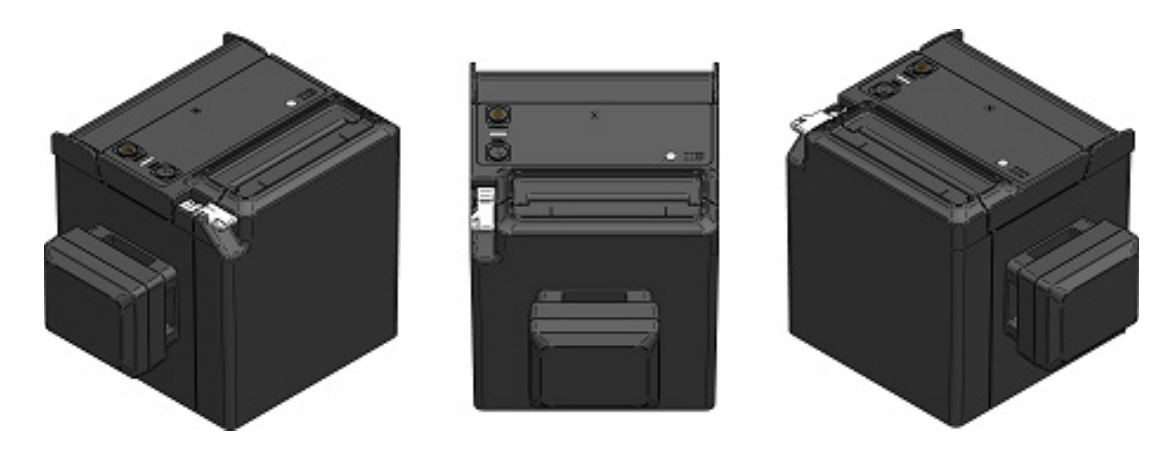

図 13-4 外付けブザーの取付位置例 (上排出)

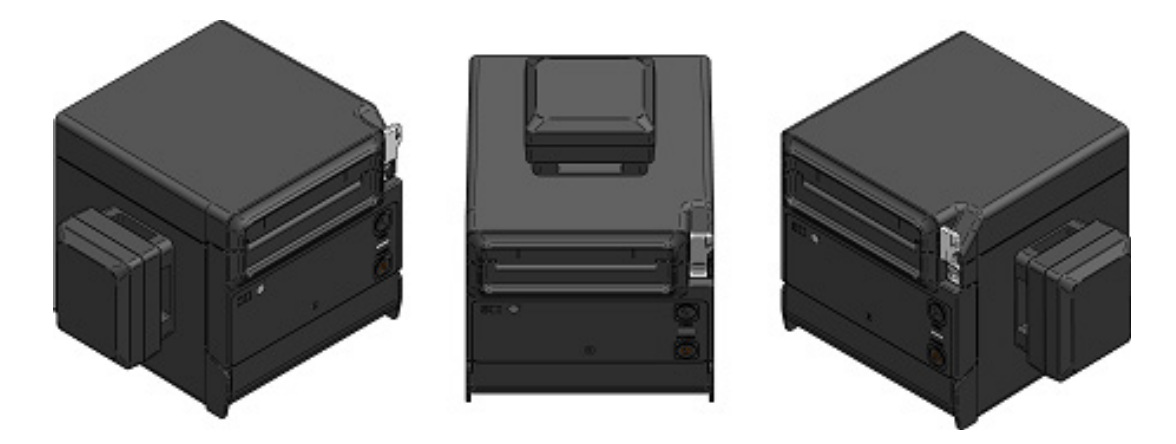

図 13-5 外付けブザーの取付位置例 (前排出)

注 意

◆ 両面テープを貼り付けるときには、貼り付け位置に汚れや異物がないように汚れのな い布等で拭き取ってから貼り付けてください。

## ■USBホストインタフェースの接続

<span id="page-38-0"></span>USBホストインタフェースにおける周辺機器は、表 [13-2](#page-38-0)のパターンで接続できます。

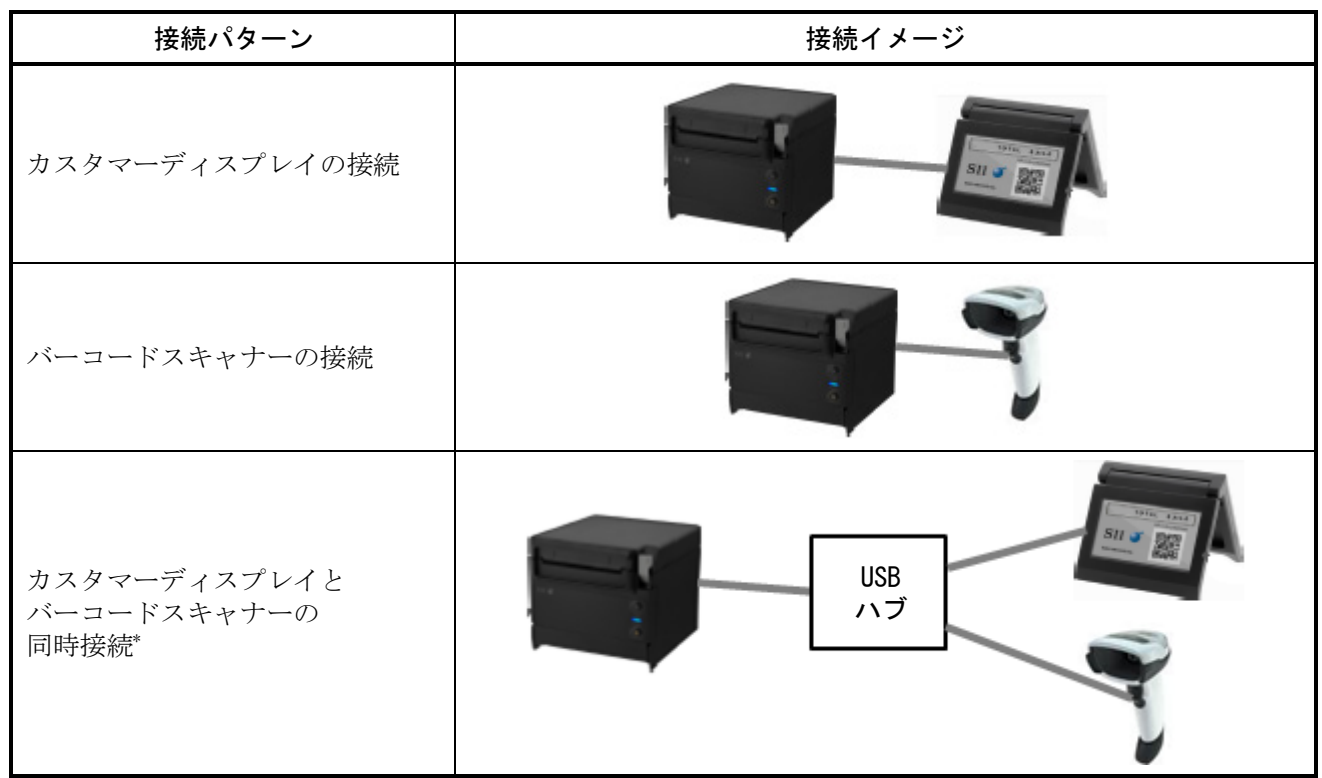

### 表 13-2 USBホストインタフェースの接続パターン

\*: USBハブを介して同時接続できる最大接続台数は、カスタマーディスプレイ、バーコードスキャナーそれぞれ1台 ずつの合計2台です。それ以上は接続しないでください。

- ① プリンタの電源がオフになっていることを確認してください。
- ② USBホストインタフェースのケーブルのプラグを、プリンタ背面のUSBホスト用コネクタに接続して ください。 図 [13-7](#page-39-0)のようにワイヤクリップでケーブルをロックしてください。USB Type-C+Bluetooth+USB

ホストモデルは図 [13-8](#page-39-1)のようにケーブルを2本ともロックしてください。

③ プリンタの電源スイッチをオンにしてください。

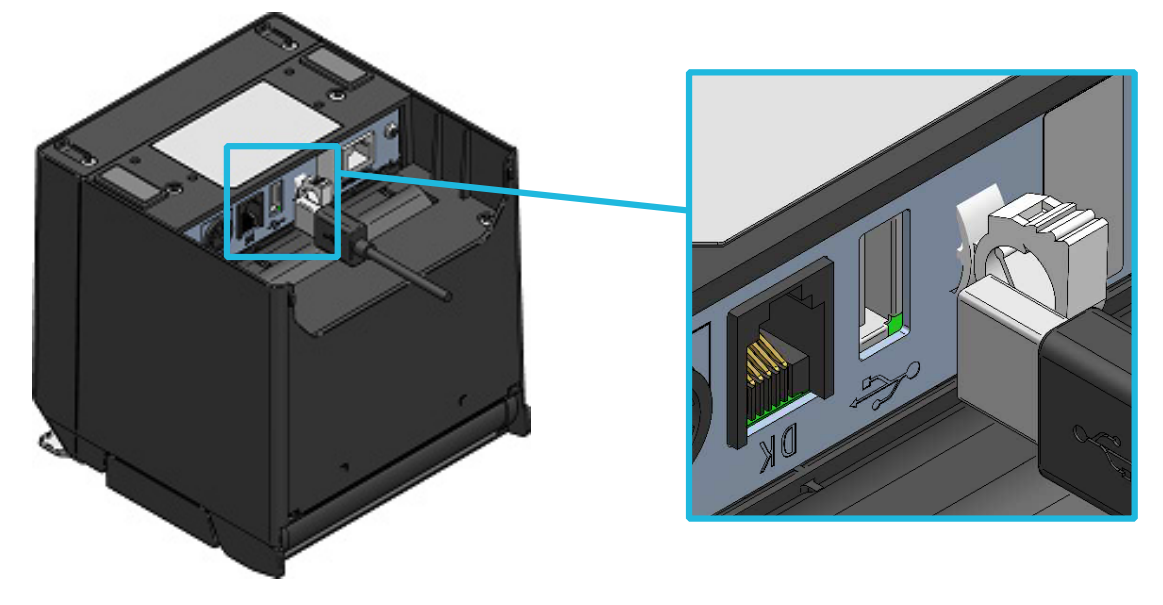

図 13-6 プリンタとUSBケーブル(USBホスト)の接続

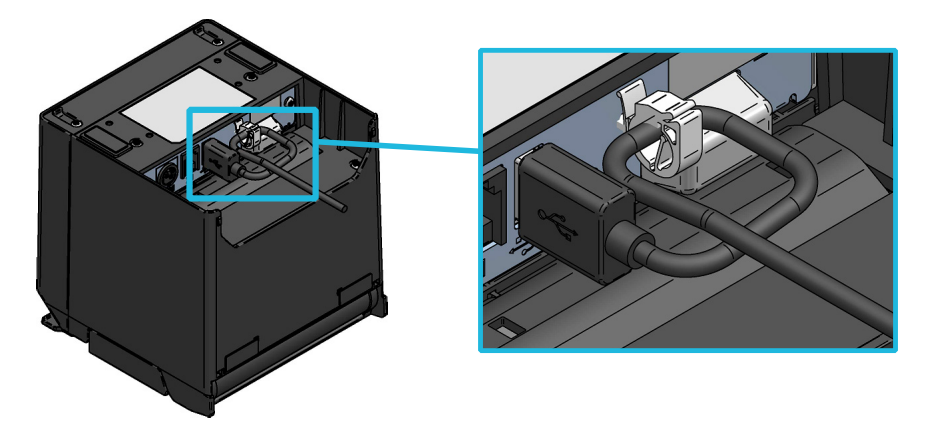

図 13-7 プリンタとUSBケーブル (USBホスト)のロック

<span id="page-39-0"></span>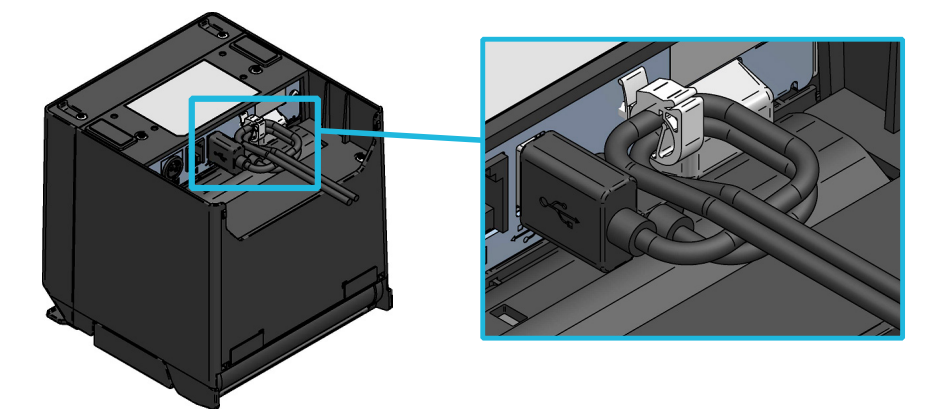

<span id="page-39-1"></span>図 13-8 プリンタとUSBケーブル2本のロック (USB Type-C+Bluetooth+USBホストモデル)

注 意

- ◆ USBホスト用コネクタには、指定周辺機器及び推奨製品以外は接続しないでください。
- ◆ 周辺機器を接続する際は、必ずプリンタの電源をオフにしてください。
- ◆ バーコードスキャナーを使用する場合は、下記のように設定してください。 設定方法については、各社バーコードスキャナーの説明書を参照してください。
	- HIDクラスの場合は、キーボードタイプ(カントリーコード)の設定を「英語」に設 定してください。
	- 2次元バーコードに漢字などのマルチバイト文字が含まれる場合、CDCクラスに変更し てください。
	- 2次元バーコードのデータにASCII制御コード(00H~1FH)が含まれる場合、制御コー ドは取得できません。
	- 下記の問題を避けるため、サフィックス(CRなどの改行コード)を設定してください。 ・複数のバーコードを短い間隔でスキャンした際に、1回の応答で複数のバーコード データが連続して応答する問題
		- ・1つのバーコードをスキャンした際に、複数の応答にバーコードデータが分割され て応答する問題

-ヒント —

- バーコードスキャナー本体の性能や品質は、製造メーカの基準に準じます。
- 2次元バーコードに大量データを含めた場合はHIDクラスでは読み込む時間がかかること があります。CDCクラスに変更することで速く読み込めます。
- プリンタに接続するバーコードスキャナーとUSBハブについては「[19](#page-51-0) [オプション製品、](#page-51-0) [消耗品構成」](#page-51-0)の[「■推奨製品」](#page-51-1)で動作確認をしています。

# <span id="page-40-0"></span>14 58mm紙幅使用時の設定方法

- ① プリンタの電源がオフになっていることを確認してください。
- ② リリースレバーを操作し、ペーパカバーを開けてください。
- ③ 付属のパーテションプレートL、パーテションプレートRを、図 [14-1](#page-40-1)のように斜めにしてペーパホ ルダ内に入れてください。

説明の為、図中のパーテションプレートL、パーテションプレートRを白色で表示します。

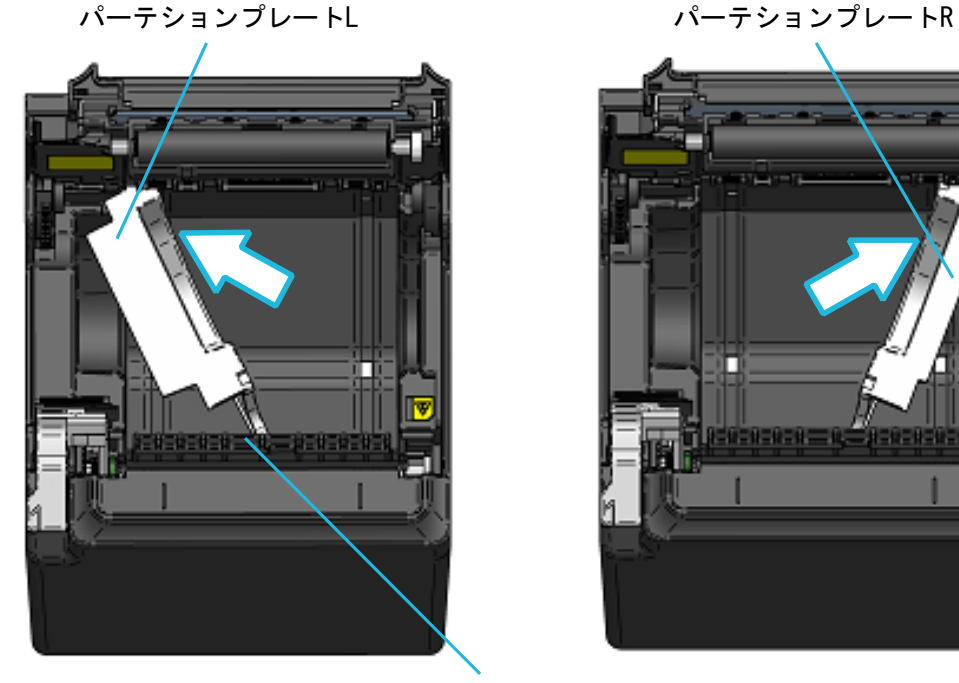

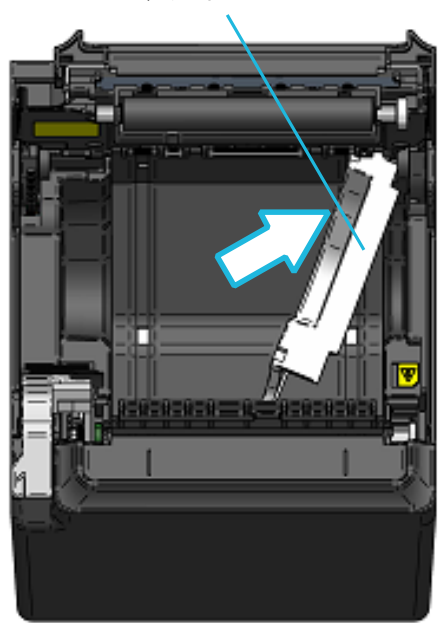

テンションローラ

図 14-1 パーテションプレートの取り付け (1)

<span id="page-40-1"></span>④ パーテションプレートL、パーテションプレートRを、図 [14-2](#page-40-2)のようにペーパホルダの中で矢印方 向に回転させて、ペーパホルダ側面とパーテションプレートを平行にしてください。

<span id="page-40-2"></span>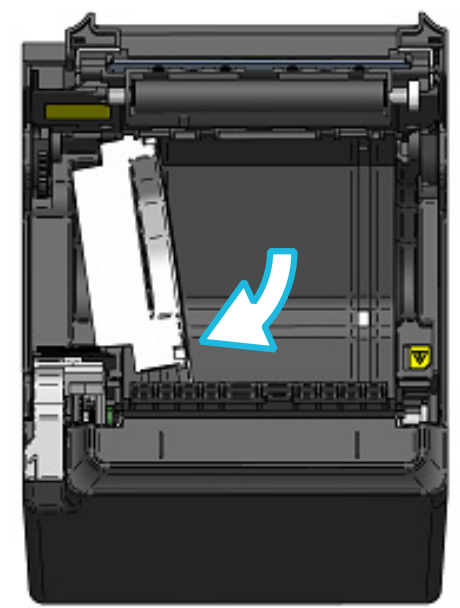

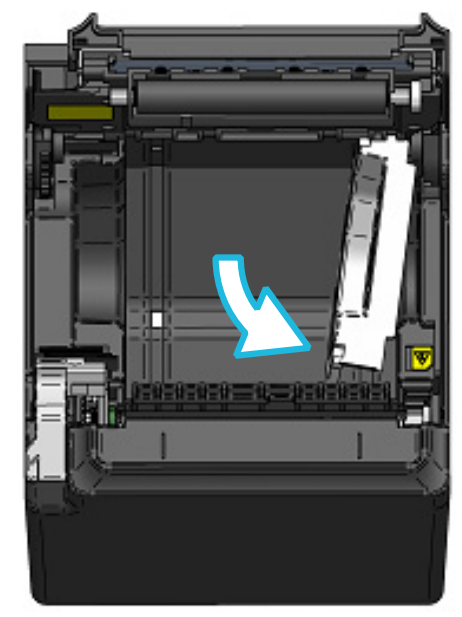

図 14-2 パーテションプレートの取り付け (2)

⑤ パーテションプレートL、パーテションプレートRを、ペーパホルダ内側面に沿わせながら図 [14-3](#page-41-0) の矢印方向にスライドさせてください。 パーテションプレートL、パーテションプレートRの上部にあるツメ (各2ヶ所) が、ペーパホルダ

<span id="page-41-0"></span>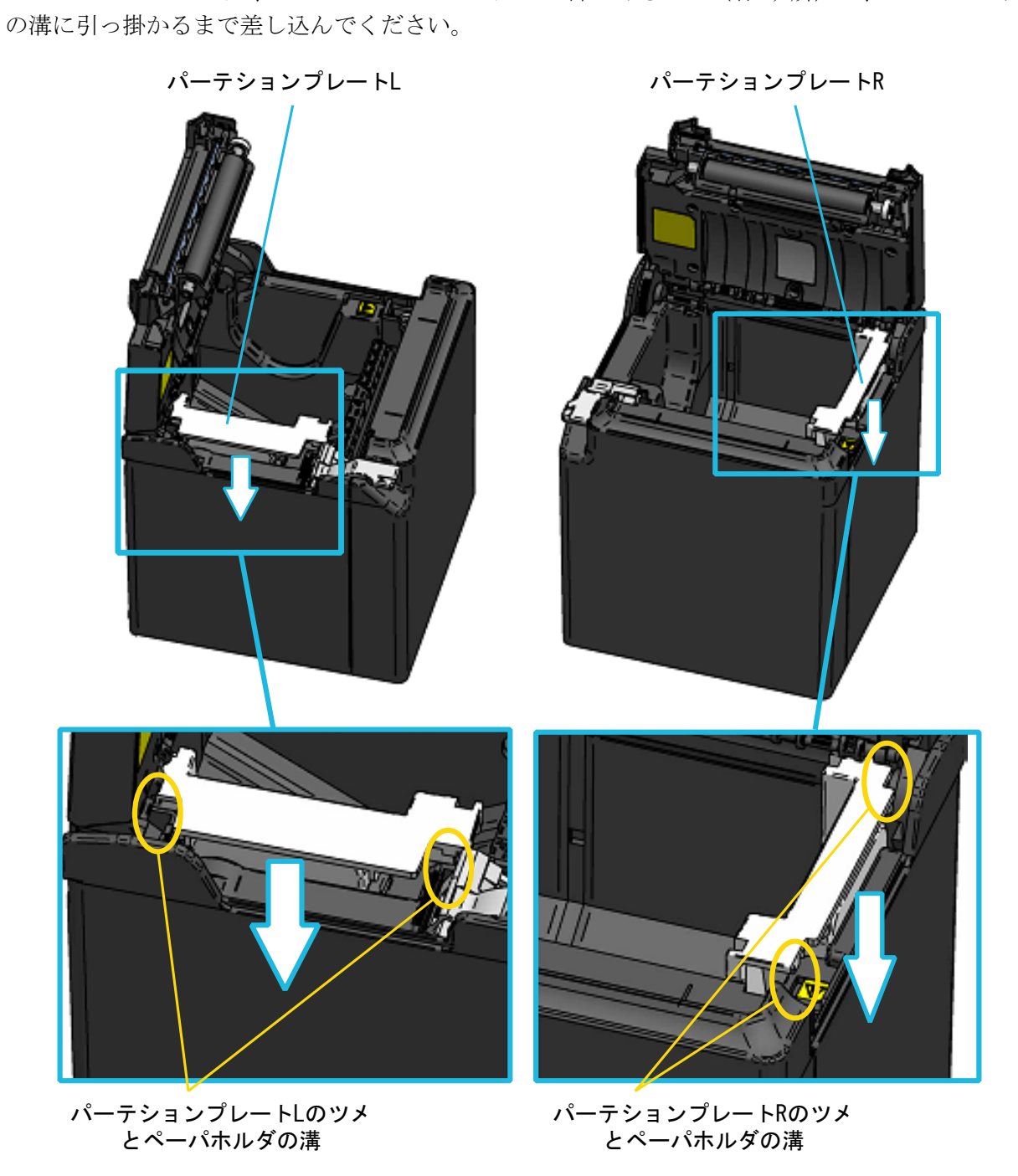

図 14-3 パーテションプレートの取り付け (3)

⑥ プリンタを裏返して、パーテションプレートL、パーテションプレートRの突起が、ペーパホルダの 穴(図 [14-4](#page-42-0)の矢印箇所)に正しく入っていることを確認してください。

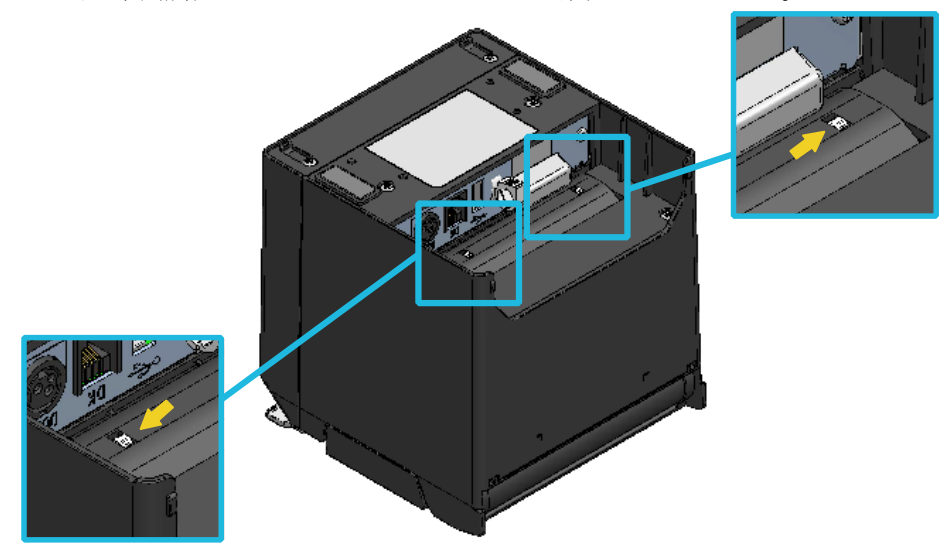

図 14-4 パーテションプレートの取り付け確認

- <span id="page-42-0"></span>⑦ 「[18](#page-48-0) [仕様」](#page-48-0)及び「[20](#page-53-0) [メモリスイッチ設定内容一覧」](#page-53-0)を参照して、MS4-4(紙幅選択)を58 mmに設 定してください。
	- 注 意 ◆ 紙幅の設定は初めてプリンタをご使用される前に行ってください。プリンタのご使用 を始められた後は、紙幅を切り替えないでください。故障する恐れがあります。 ◆ テンションローラを強く押したり、引っ張ったりしないでください。 ◆ 58mm幅感熱紙を使用すると、プラテンがサーマルヘッドに接触するため、プラテン のゴムカスが出る場合があります。印字品質を保つため、定期的にゴムカスを除去し てください。

# <span id="page-43-0"></span>15 オプション製品の取り付け方法

# ■壁掛キット (WLK-B01-1)

① 準備

製品と付属品が入っていることを確認してください。

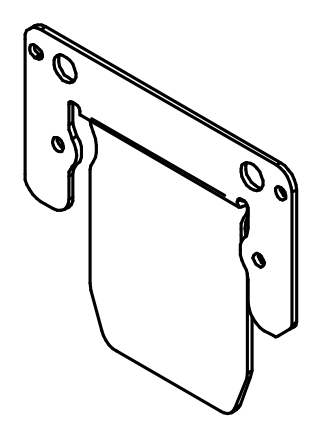

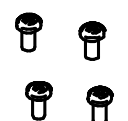

プリンタ取り付けねじ 4本 (タッピングねじ 3×6)

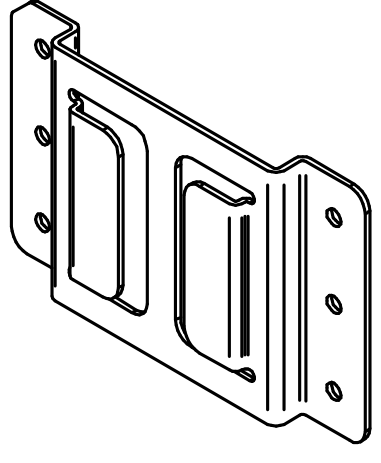

プリンタブラケット ウォールハンギングブラケット

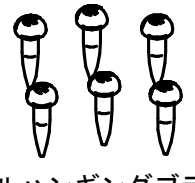

ウォールハンギングブラケット 取り付けねじ 6本 (木ねじ 3.8×18)

図 15-1 壁掛キット(WLK-B01-1)

② プリンタブラケットの取り付け

図 [15-2](#page-44-0)のようにプリンタ取り付けねじ4本で締め付け、しっかりと固定してください。 ねじ締めトルクは39.2cN・m(4kgf・cm)としてください。

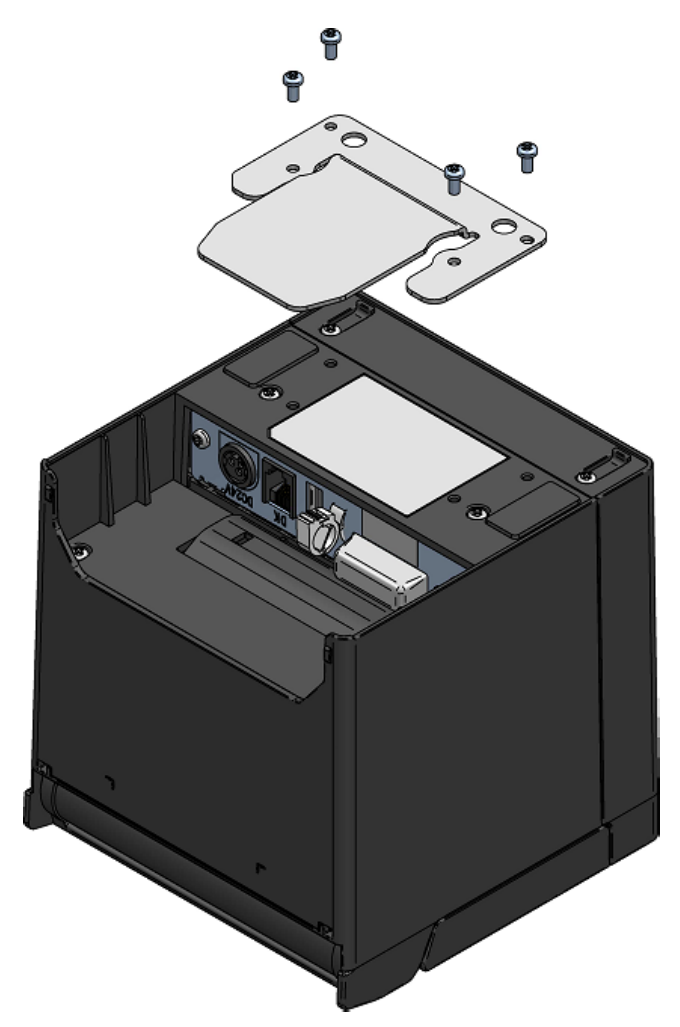

### 図 15-2 プリンタブラケットの取り付け

<span id="page-44-0"></span>注 意 ◆ 作業をする前にプリンタの電源がオフになっていることを確認してください。 ◆ プリンタから全てのケーブルを外してください。

③ ウォールハンギングブラケットの取り付け

ウォールハンギングブラケットを設置面に固定し、付属のウォールハンギングブラケット取り付け ねじ6本でしっかりと固定してください。WLK-B01-1は、壁に取り付けることを前提としています。 取り付け後は、ウォールハンギングブラケットにガタツキなどが無く、しっかりと壁に固定されて いることを確認してください。

## 注 意 ◆ 付属のウォールハンギングブラケット取り付けねじは、木材への取り付け用のねじで す。木材以外には使用しないでください。

④ プリンタの取り付け

図 [15-3](#page-45-0)のようにプリンタをウォールハンギングブラケットに上から下にスライドし、プリンタ ブラケットをウォールハンギングブラケットに差し込み使用してください。

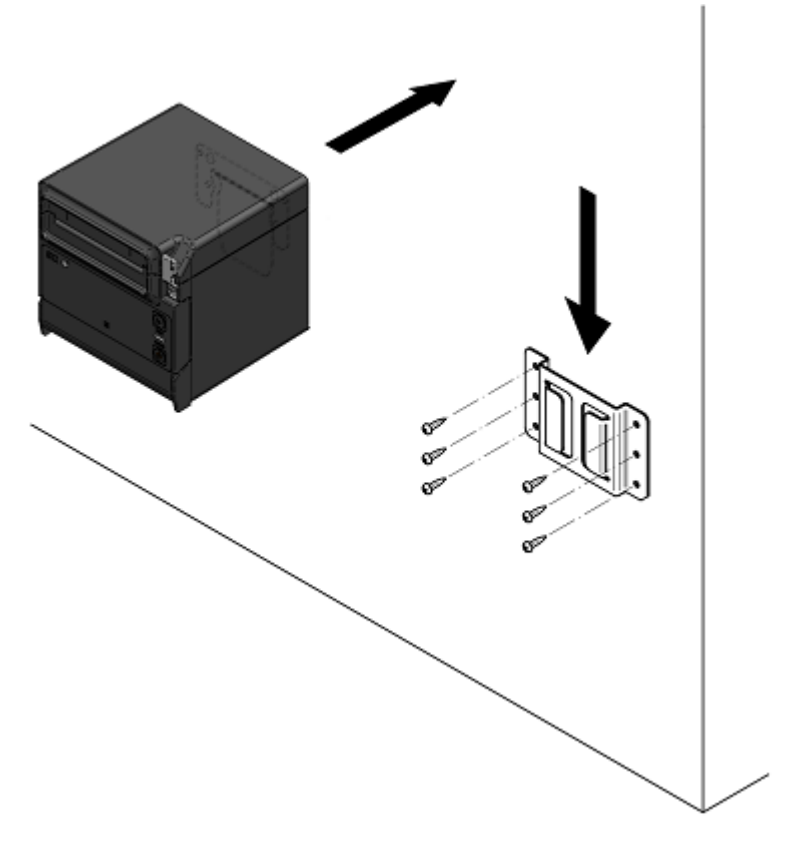

図 15-3 プリンタの取り付け

<span id="page-45-0"></span>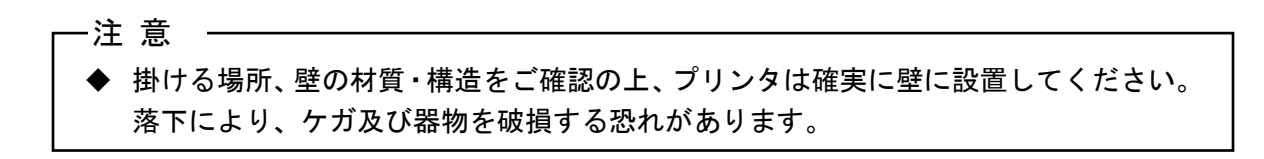

# <span id="page-46-0"></span>16 プリンタのメンテナンス

プリンタのサーマルヘッドは基本的にメンテナンスの必要はありません。

サーマルヘッドに紙粉が堆積した時は、サーマルヘッドのクリーニングを行うと、プリンタの印字品質 を長期間に渡って維持できます。

# ■サーマルヘッド/ゴム足のクリーニング

- ① プリンタの電源スイッチをオフにしてください。
- ② ACケーブルのACプラグをコンセントから抜いてください。
- ③ ペーパカバーを開けてください。

注 意

- ④ 少量のエチルアルコールで湿らせた綿棒で、サーマルヘッドやゴム足の汚れを拭き取ってください。
- ⑤ サーマルヘッドに付着したエチルアルコールが完全に揮発してから、ペーパカバーを閉じてくださ い。

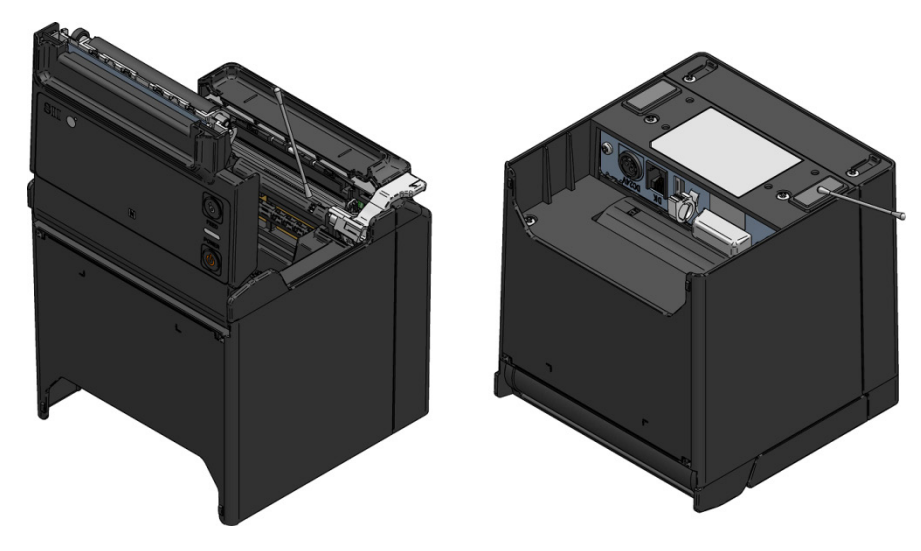

図 16-1 サーマルヘッド/ゴム足のクリーニング

- ◆ サーマルヘッドのクリーニングは、サーマルヘッドの温度が下がってから行ってくだ さい。
- ◆ サーマルヘッドは必ず綿棒などのやわらかいもので拭いてください。
- ◆ プラテンはエチルアルコールで拭かないでください。印字品質に影響を及ぼすような 異物がプラテンに付着した場合には、乾いた綿棒で異物に軽く触れて除去してくださ い。
- ◆ プラテンに付いているギアには触れないようにしてください。印字品質が低下したり、 故障の原因になる場合があります。
- ▶ ゴム足は特殊吸着構造となっています。ゴミや汚れ等がつきますとだんだん吸着しに くくなってきますが、その際クリーニングすると吸着力が復活します。

# <span id="page-47-0"></span>17 困った時に

修理を依頼される前に下記のことを確認してください。

## ■電源がオンにならない

- ◆ 指定のACアダプタを使用していますか。
- ◆ ACケーブルとACアダプタは正しく接続されていますか。
- ◆ ACアダプタとプリンタは正しく接続されていますか。

■何も印字されない・通信ができない

- ◆ インタフェースのケーブルは正しく接続されていますか。
- ◆ インタフェースのケーブルの仕様は合っていますか。
- ◆ 使用するインタフェースとプリンタは合っていますか。
- ◆ Bluetoothの交信状態は良好ですか。
- ◆ プリンタとホスト装置との通信条件は合っていますか。
- ◆ 指定感熱紙を使用していますか。また、感熱紙の表裏は正しいですか。

■エラー表示された時

- ◆ 「[6](#page-12-0) [プリンタ各部の名称」](#page-12-0)の「■LED[表示」](#page-14-0)を参照してください。
- ◆ プリンタの機能設定は合っていますか。

# <span id="page-48-0"></span>18 仕様

# ■プリンタ仕様

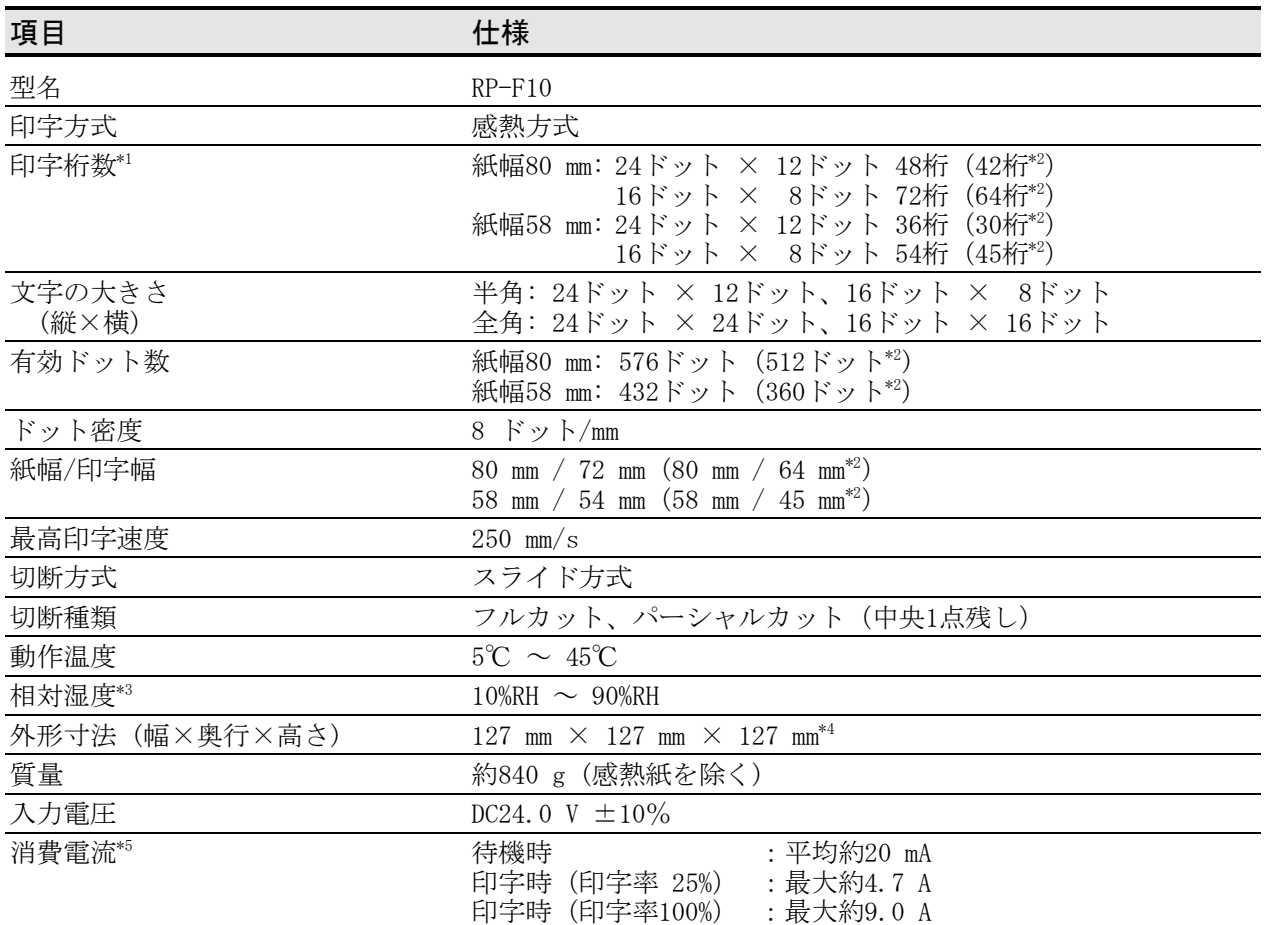

\*1: 文字間スペース0ドット時の数値です。

\*2: MS4-5(有効ドット数選択)にて512 dots / 360 dotsを選択時

\*3: 各温度での保証可能湿度は図 [18-1](#page-48-1)の範囲内となります。

\*4: 突起部を除く

\*5: 条件:動的分割288ドット印字

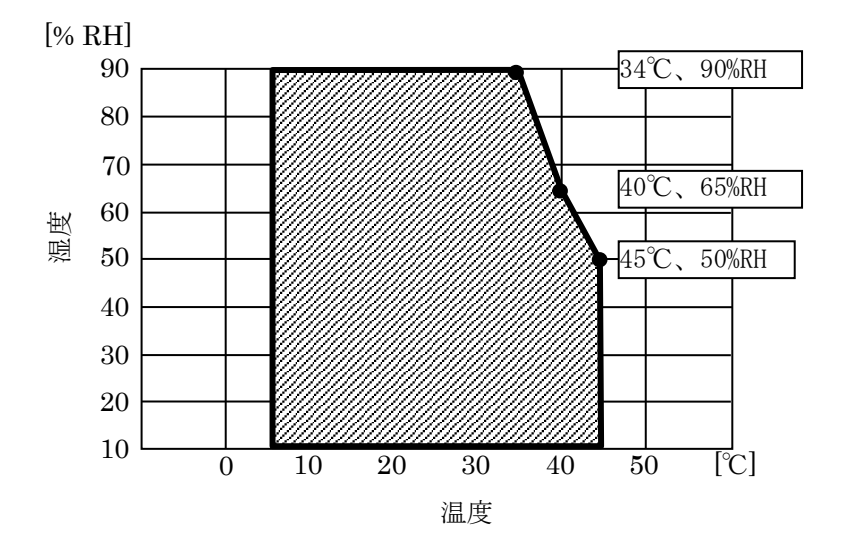

<span id="page-48-1"></span>図 18-1 動作温湿度範囲

# ■ACアダプタ仕様

## (指定オプション製品)

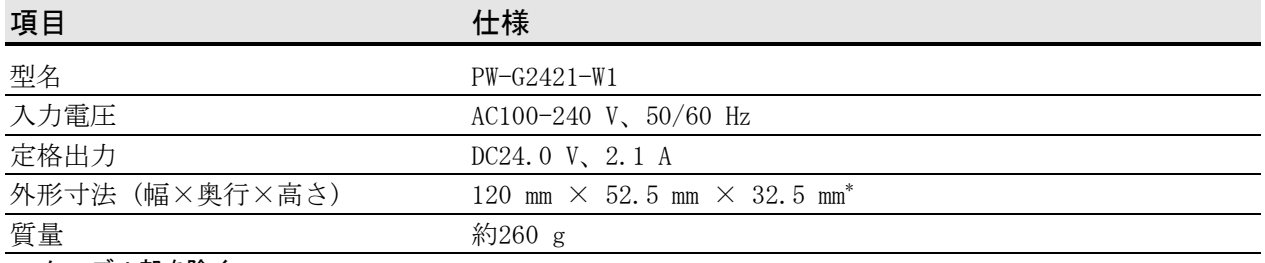

\*: ケーブル部を除く

# ■インタフェース仕様

## USBインタフェース仕様

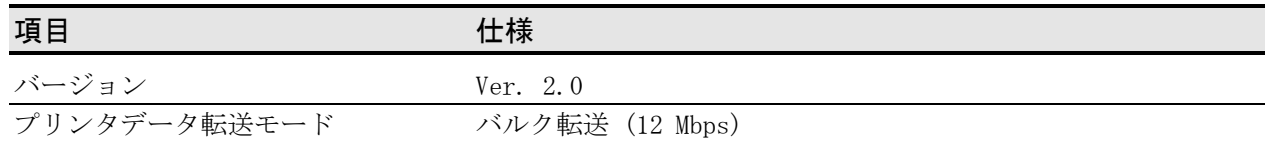

## イーサネットインタフェース仕様

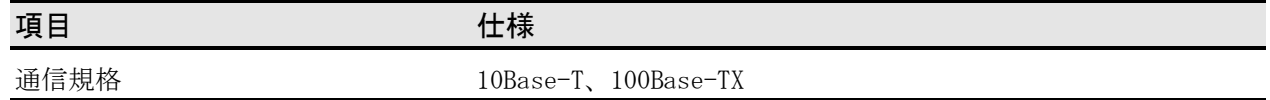

## Bluetoothインタフェース仕様

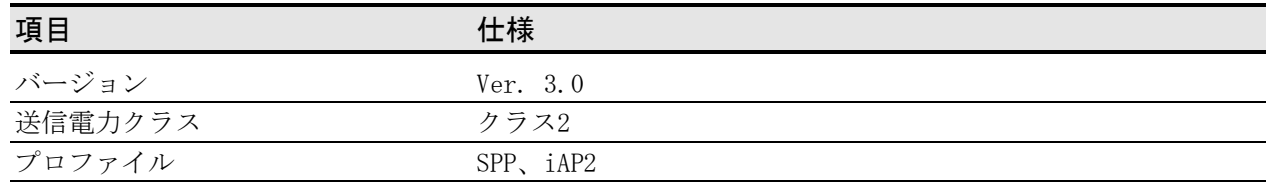

### NFCタグ仕様

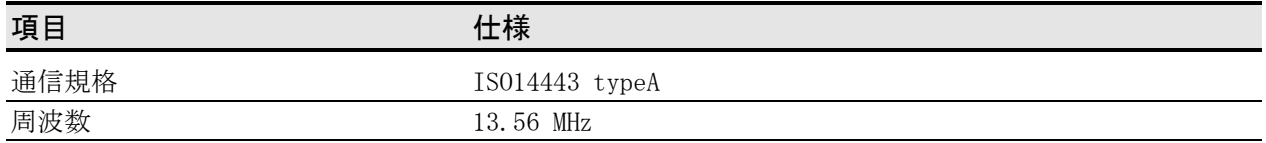

# ■販売対象国

プリンタ及び指定オプション製品の販売対象国は、下記の通りです。

### : 販売対象国

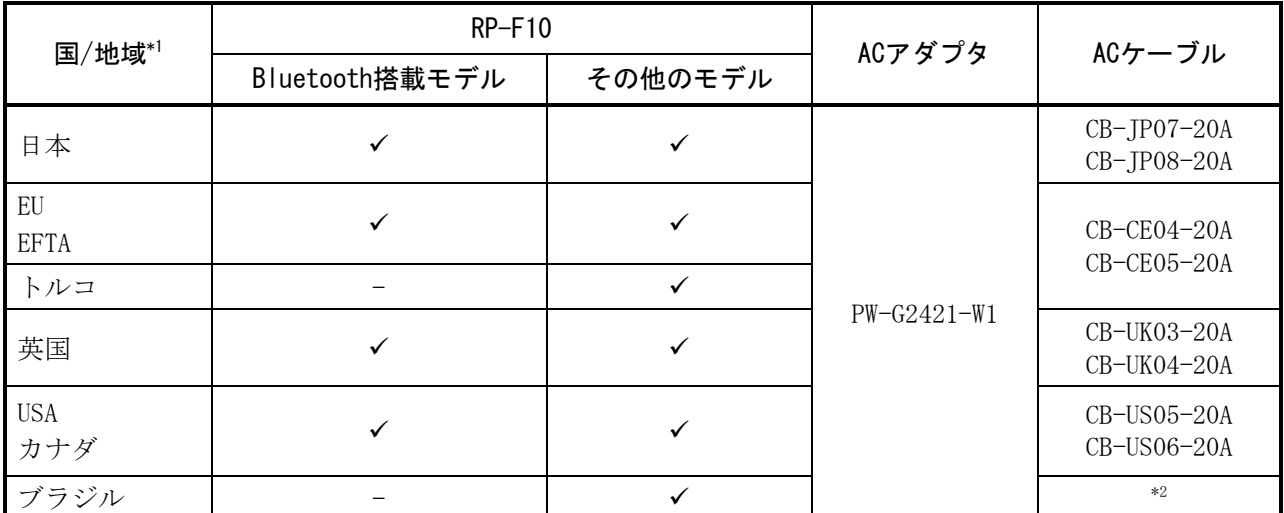

\*1: 記載国/地域以外での使用可否は弊社営業までご確認ください。

\*2: ブラジル国内の安全規格に適応した全長2.0mのACケーブルをご使用ください。

# <span id="page-51-0"></span>19 オプション製品、消耗品構成

# ■指定オプション製品

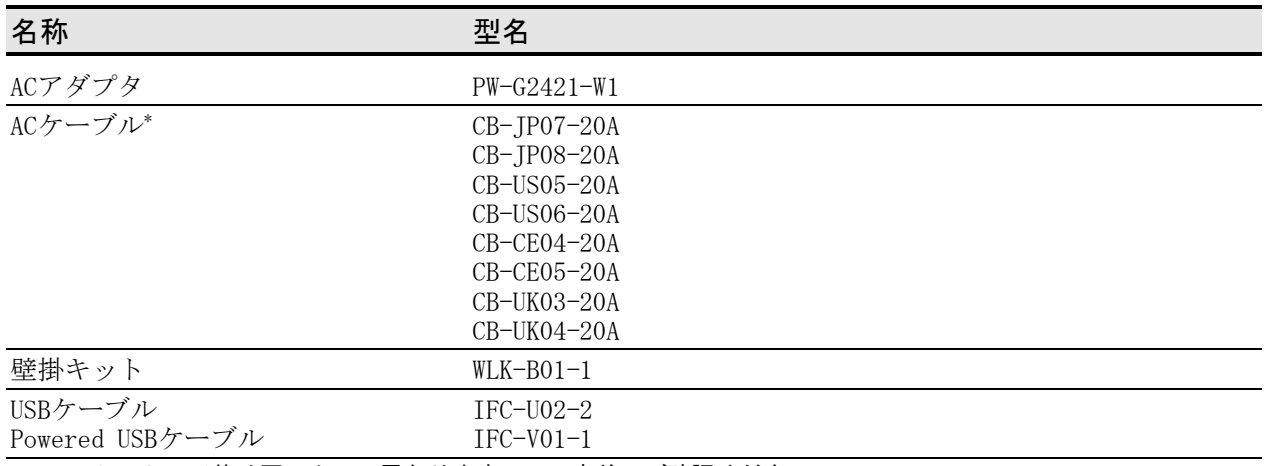

\*: コンセントの形状は国によって異なりますので、事前にご確認ください。

## ■指定周辺機器

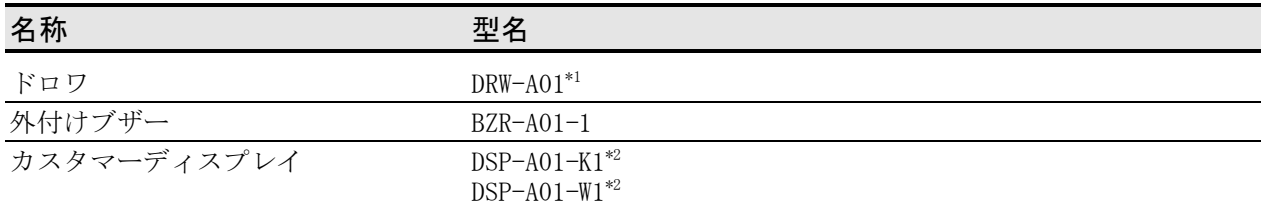

\*1: 詳細は「サーマルプリンタRPシリーズ用 キャッシュドロワDRW-A01 取扱説明書」を参照してください。

\*2: 詳細は「カスタマーディスプレイ DSP-A01シリーズ 取扱説明書」を参照してください。

## <span id="page-51-1"></span>■推奨製品 (バーコードスキャナー)

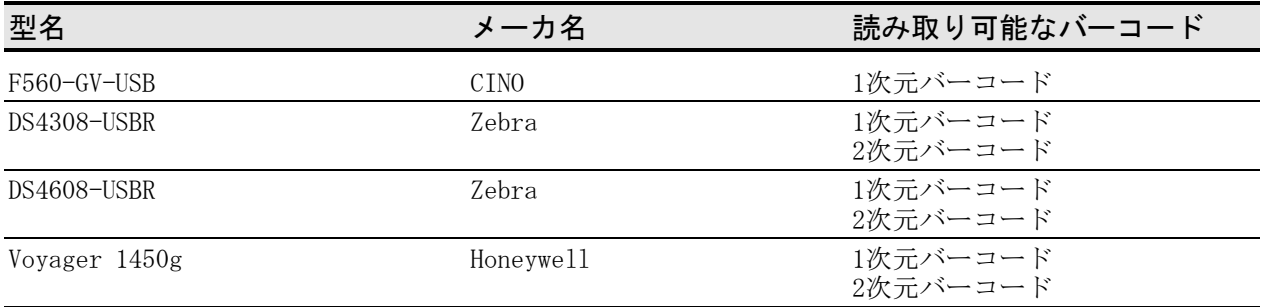

# ■推奨製品 (USBハブ)

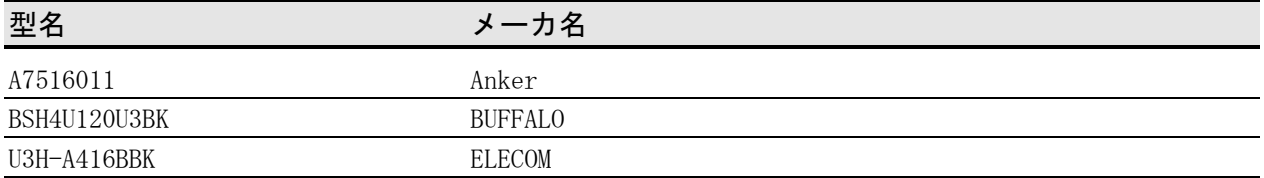

# ■指定ロール紙

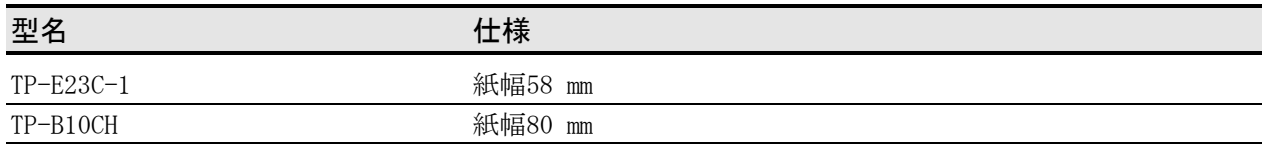

# ■指定感熱紙\*

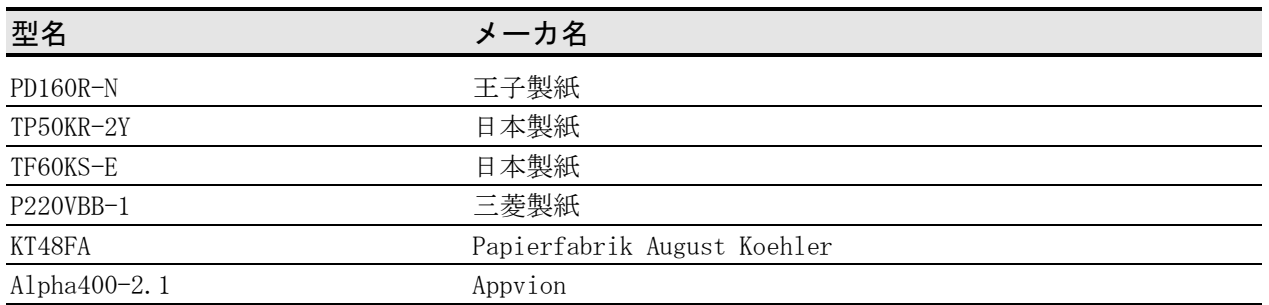

#### \*: 弊社ではお取り扱いしておりません。

指定ロール紙及び指定感熱紙以外の感熱紙をご使用になった場合、印字品質やサーマルヘッドの寿命を 保証できない場合があります。

# <span id="page-53-0"></span>20 メモリスイッチ設定内容一覧

| は初期設定です。

基本設定1

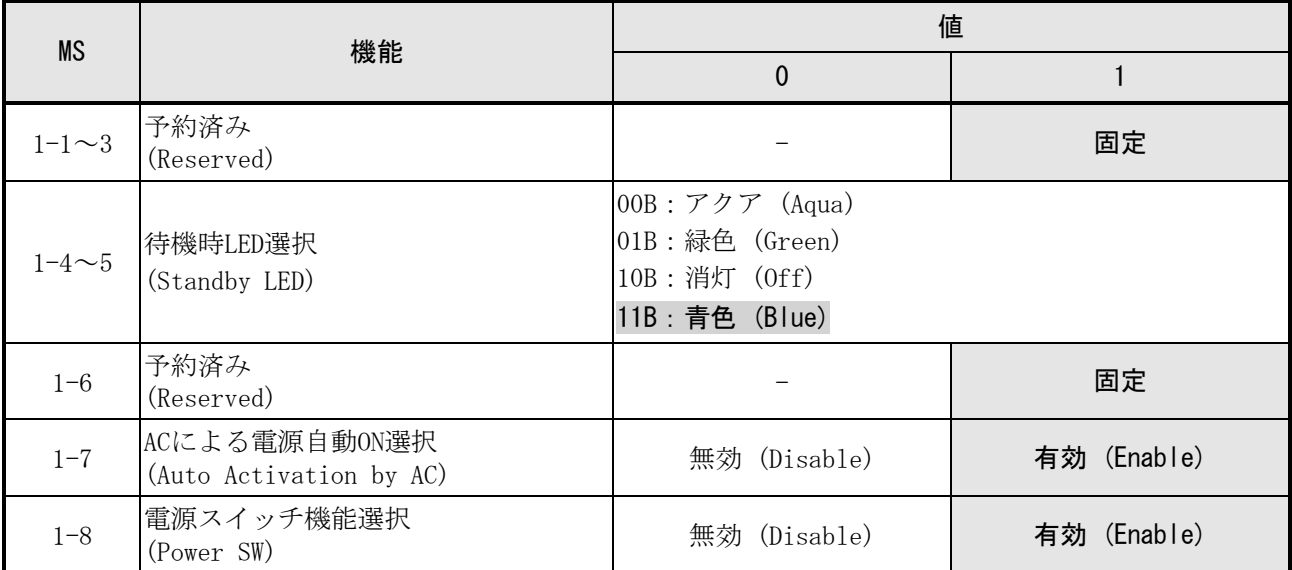

### 基本設定2(エラー発生時の外付けブザーの設定)

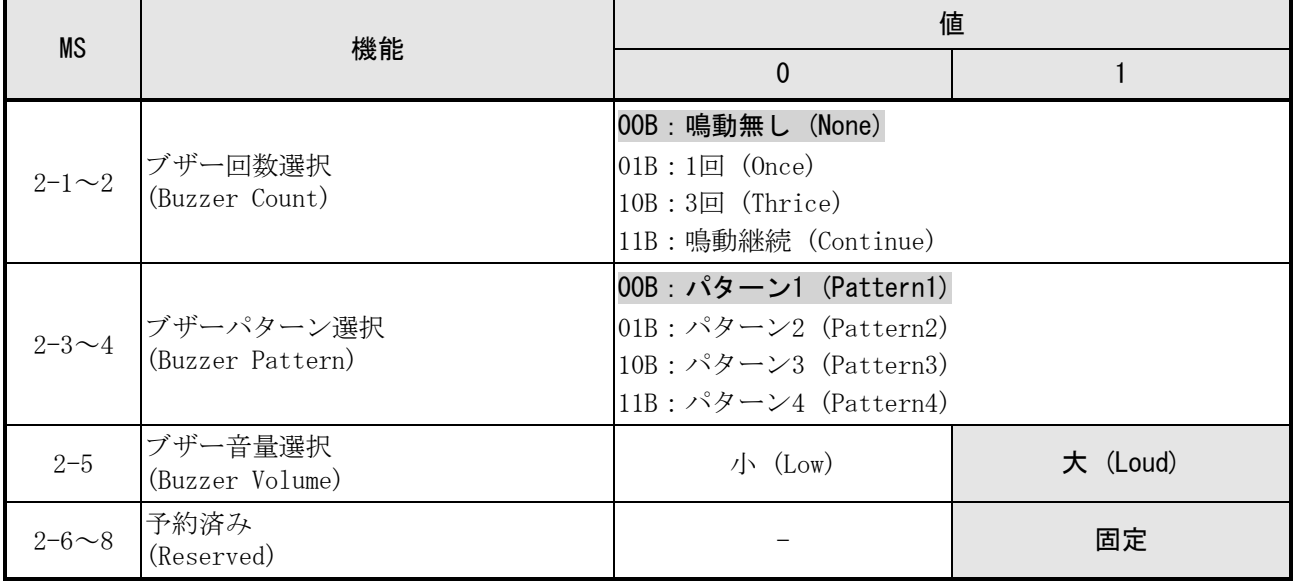

## 基本設定3(カット処理終了時の外付けブザーの設定)

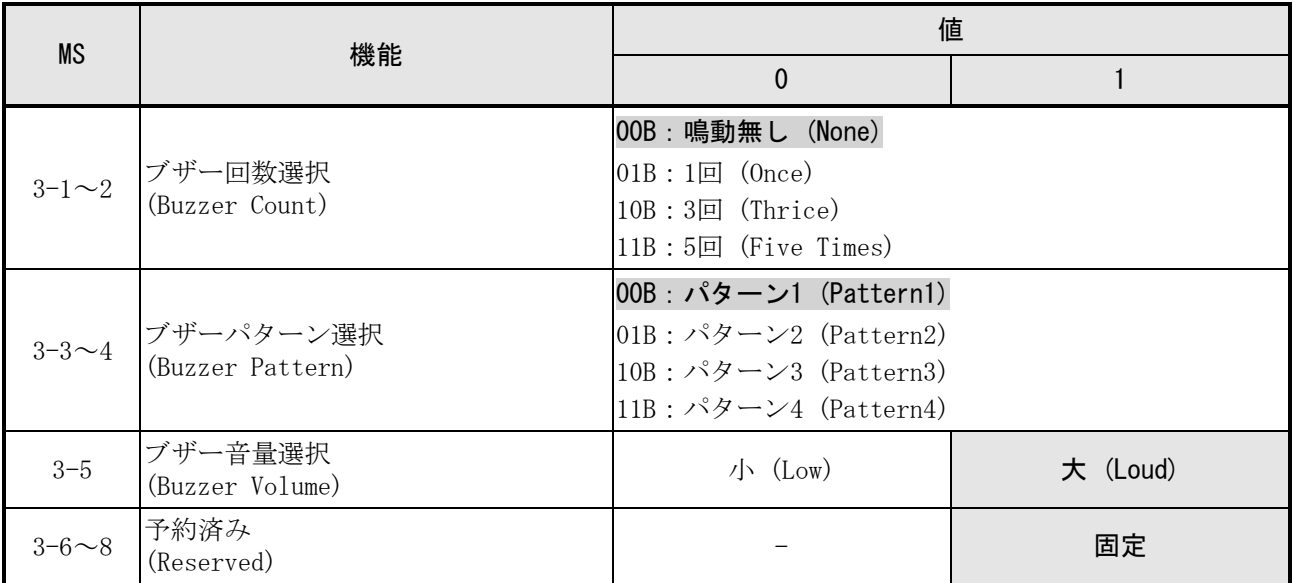

### 基本設定4

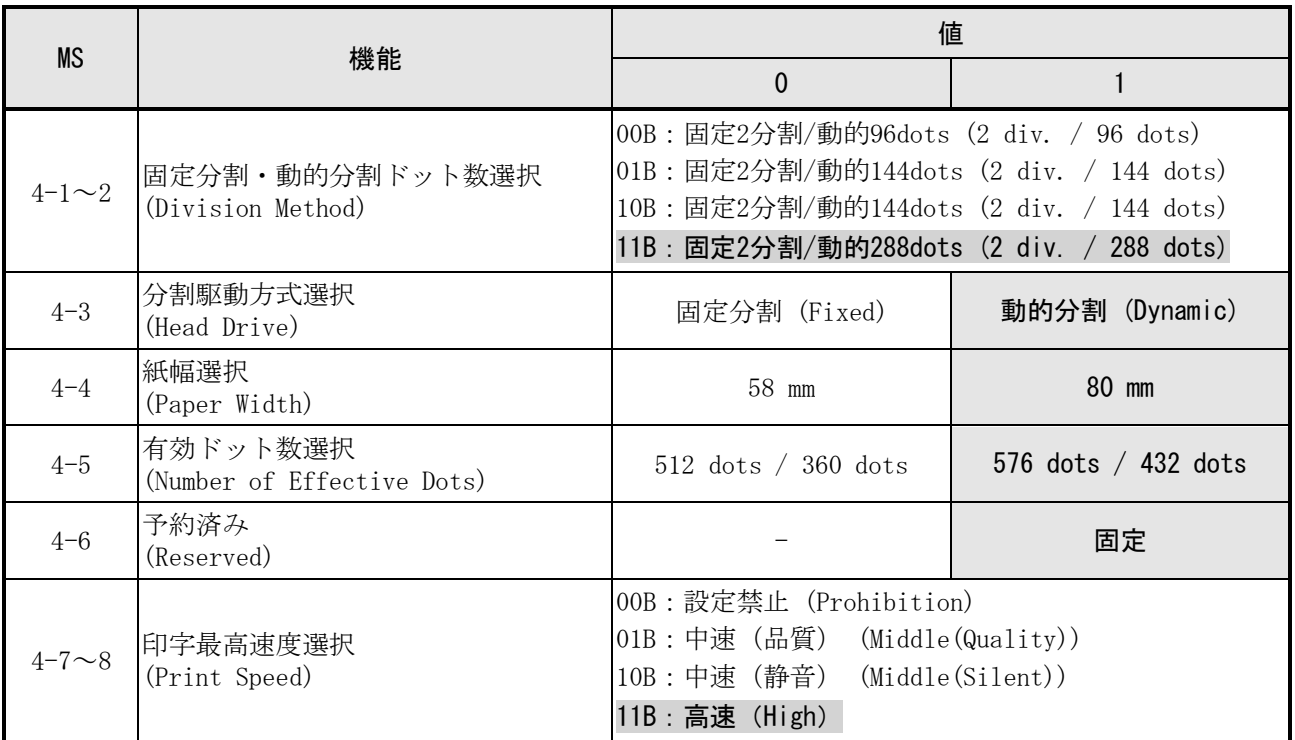

### 基本設定5

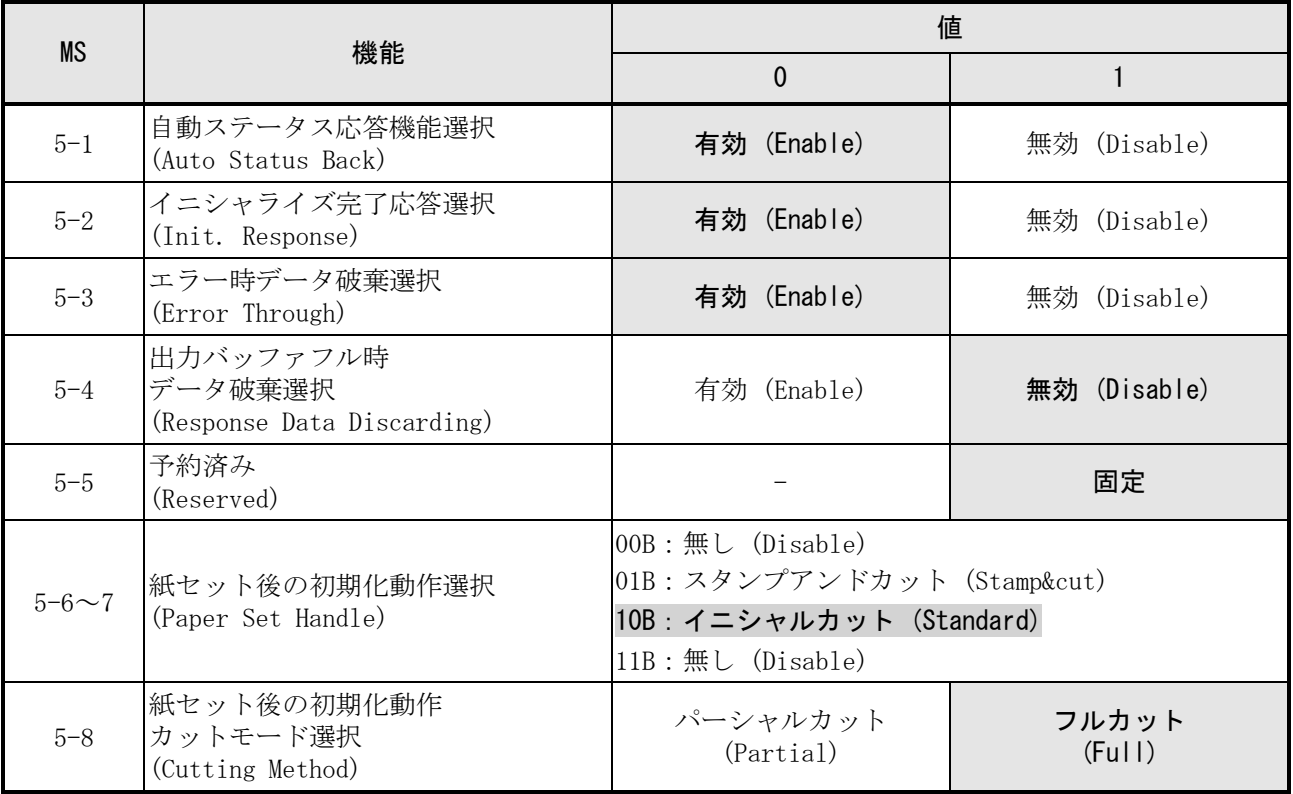

#### 基本設定6

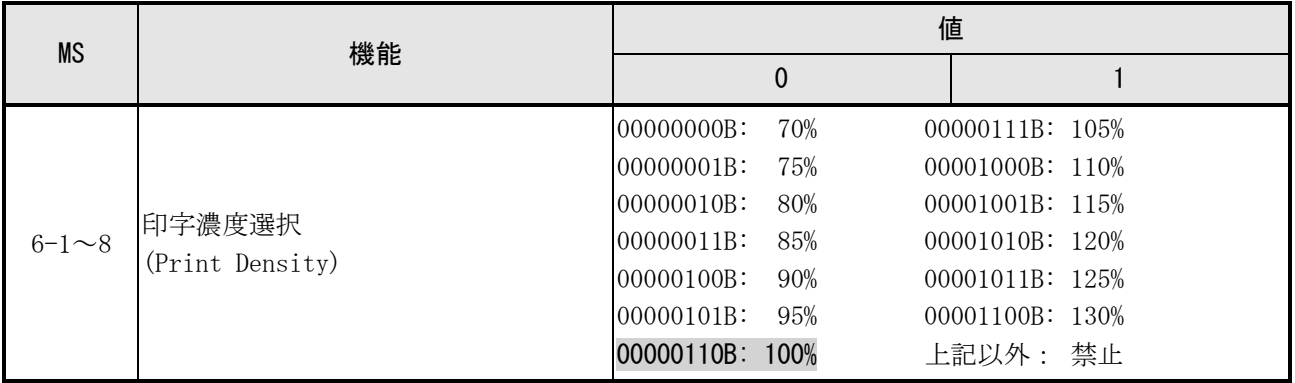

### 基本設定7

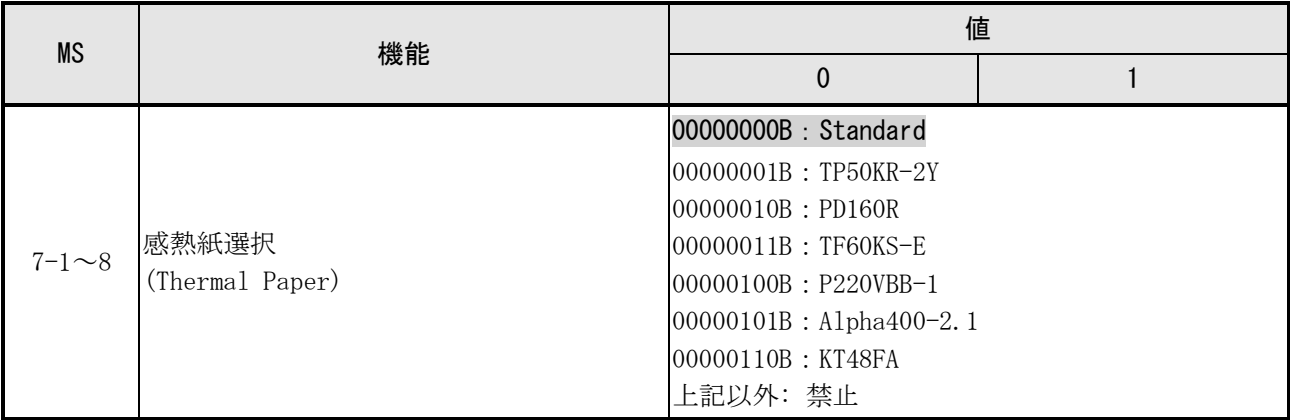

### 基本設定13

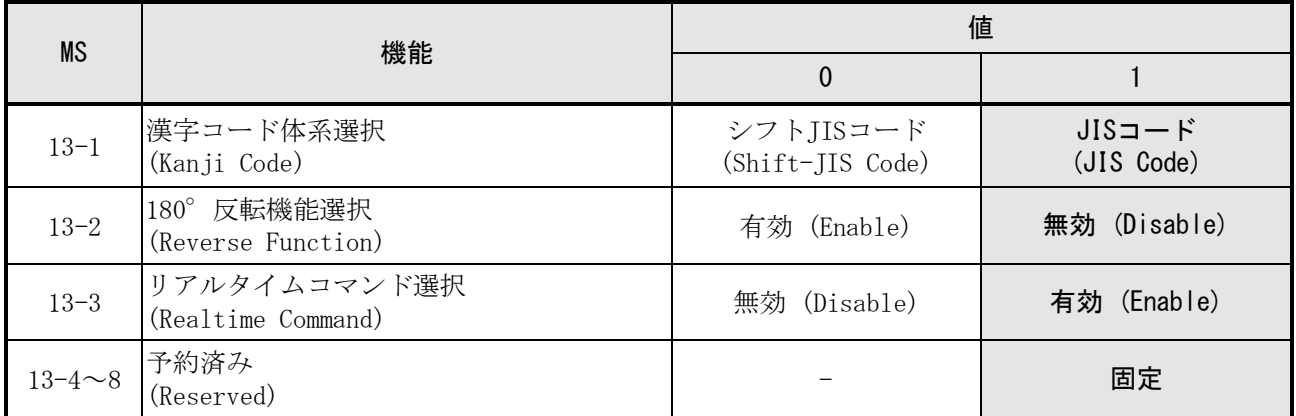

国際文字設定

| MS | 機能                                  | 値                                                                                                    |  |
|----|-------------------------------------|----------------------------------------------------------------------------------------------------|--|
|    |                                     | $\mathbf{0}$                                                                                                    |  |
| 15 | 国際文字設定<br>(International Character) | 00000000B:アメリカ(USA)<br>00000001B:フランス (France)<br>00000010B: ドイツ (Germany)<br>00000011B: イギリス (United Kingdom)<br>00000100B:デンマーク I (Denmark I)<br>00000101B:スウェーデン (Sweden)<br>00000110B: イタリア (Italy)<br> 00000111B:スペインI(Spain I)<br>$00001000B : \exists \not\equiv \text{(Japan)}$<br>00001001B: ノルウェー (Norway)<br>00001010B:デンマークⅡ (Denmark II)<br>00001011B: スペインⅡ (Spain II)<br>00001100B: ラテンアメリカ (Latin America)<br>00010001B:アラビア (Arabia) |  |
|    |                                     | 上記以外:禁止                                                                                                    |  |

文字コードテーブル設定

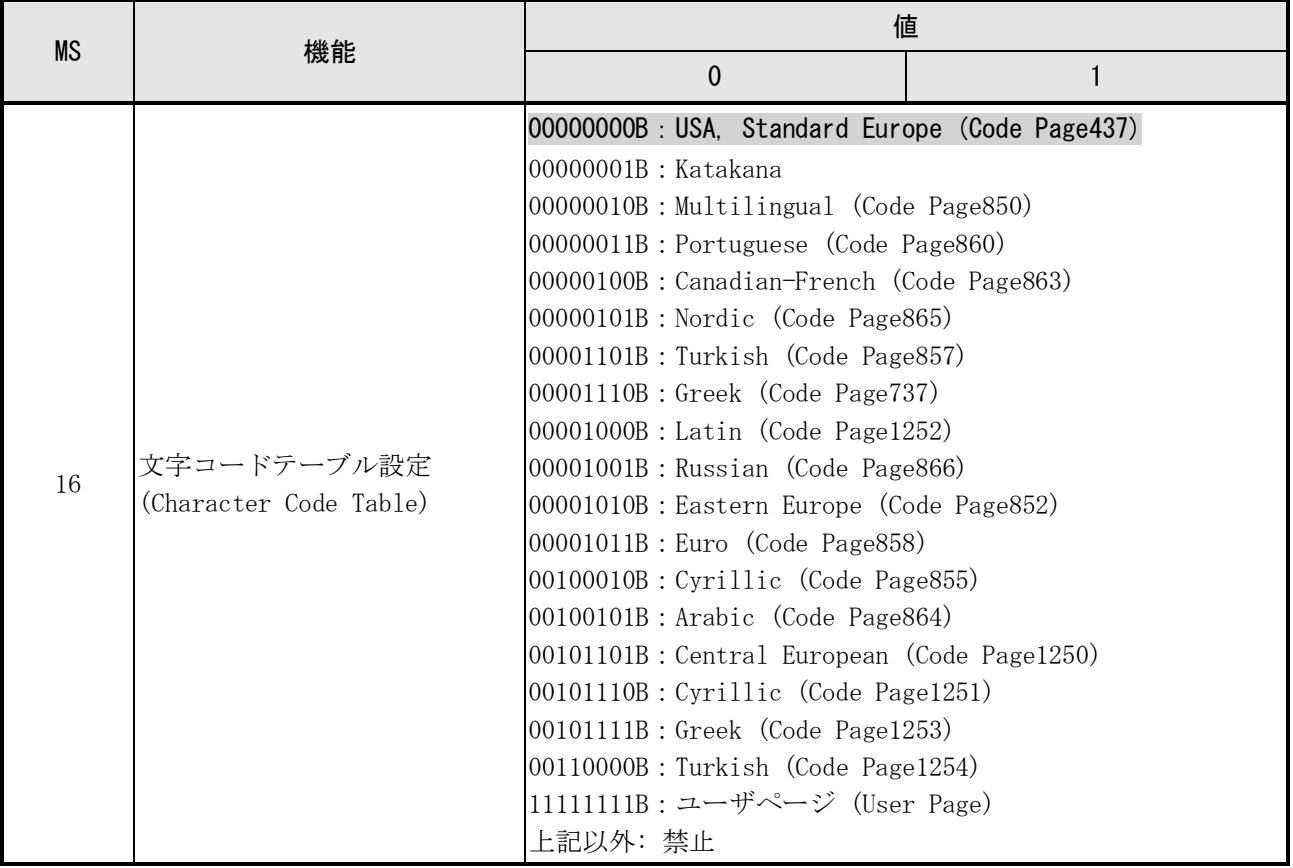

基本設定17

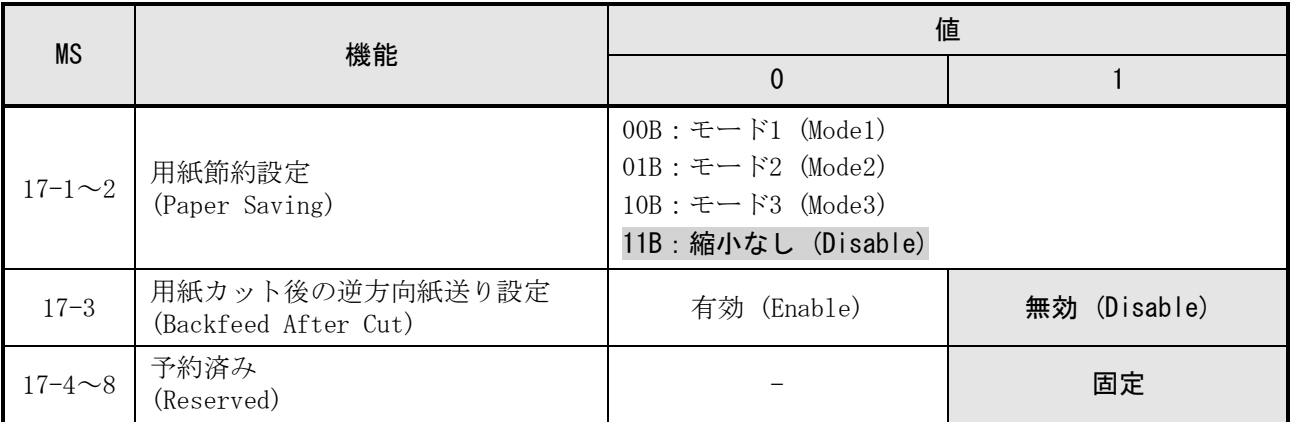

## 基本設定18(コマンドでの外付けブザー設定)

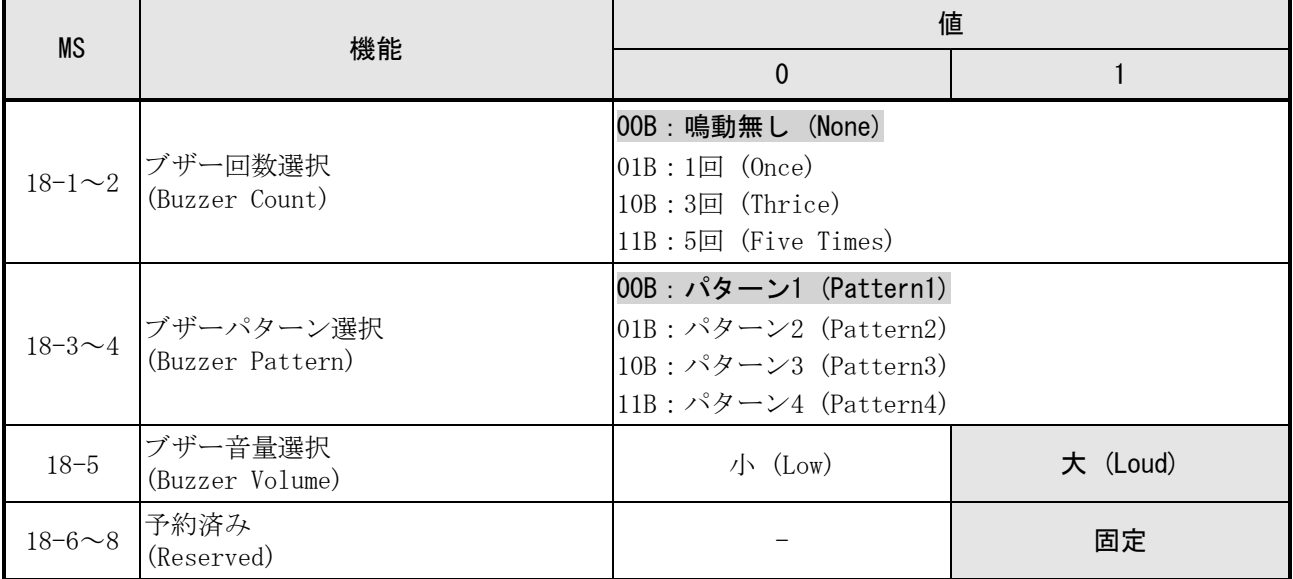

#### USBホスト設定

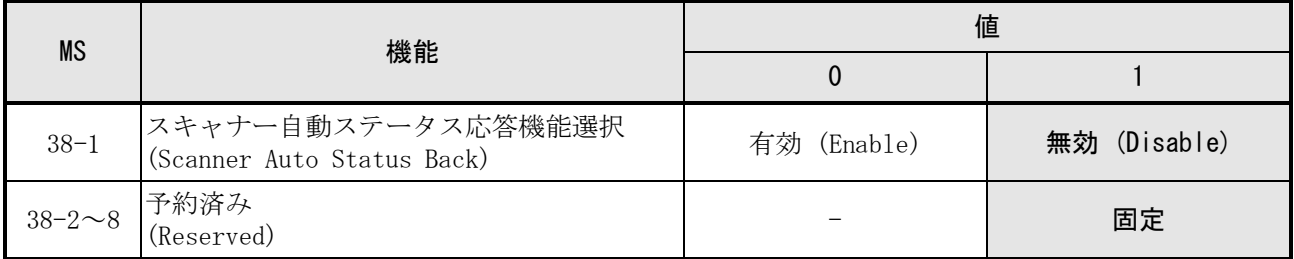

## Bluetooth通信設定

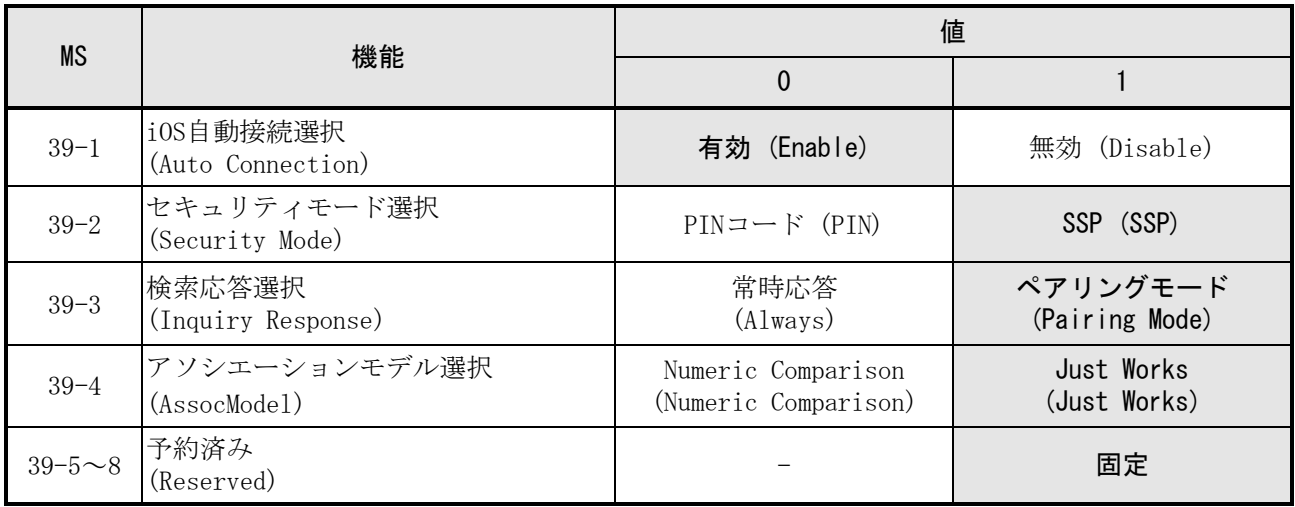

#### USB通信設定

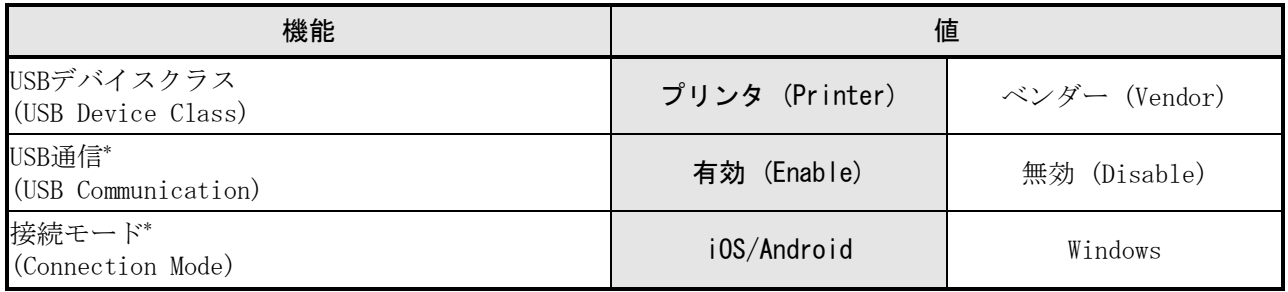

\*: USB Type-C+Bluetooth+USBホストモデルのみ

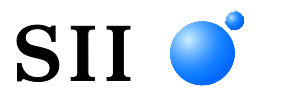

# セイコーインスツル株式会社

プリントシステム事業部 千葉県千葉市美浜区中瀬1-8 〒261-8507 電話番号 : 043-211-1212(直通) ファクシミリ : 043-211-8037 ホームページ : https://www.sii-ps.com ダウンロードページ : https://www.sii.co.jp/sps/download/index.html 大阪営業所 大阪府大阪市北区豊崎3-2-1 淀川5番館 〒531-0072 電話番号 : 06-7711-0858(直通) ファクシミリ : 06-7711-0856

◎本書の内容は、製品の改良に伴い、予告なしに変更することがあります。